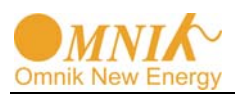

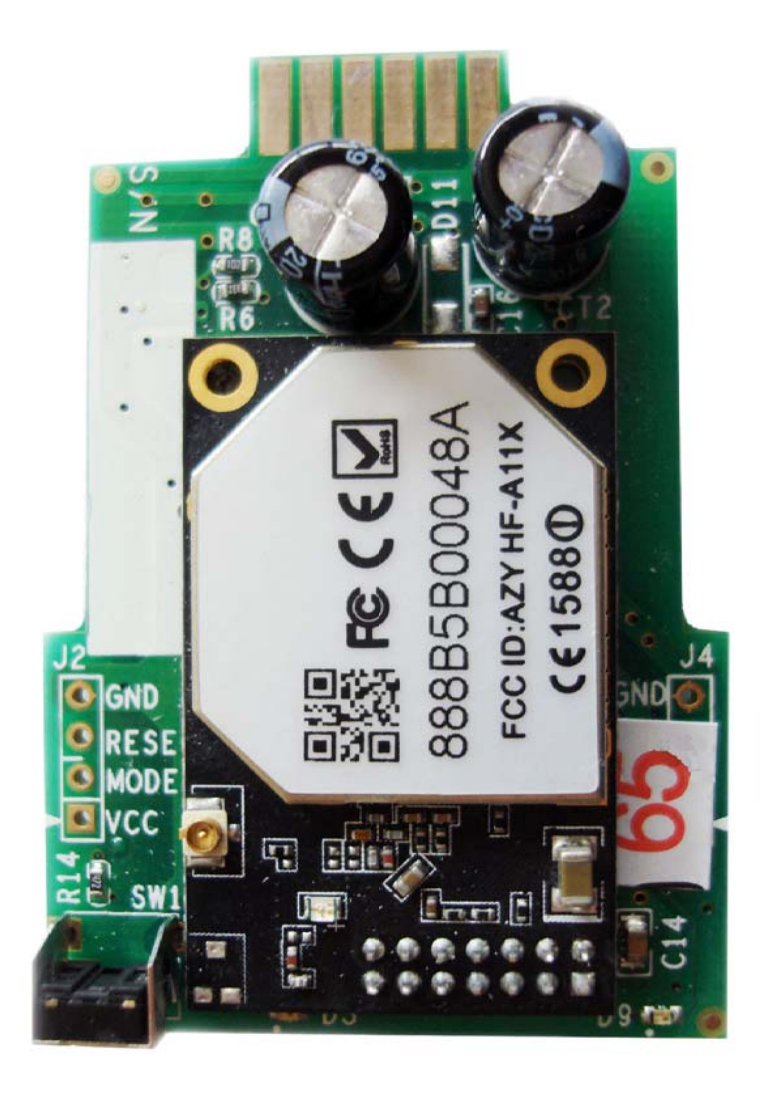

# User Manual of Omnik Internal Data **Collector**

Omnik New Energy Co. Ltd.

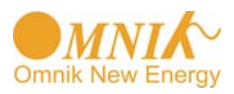

# **Catalog**

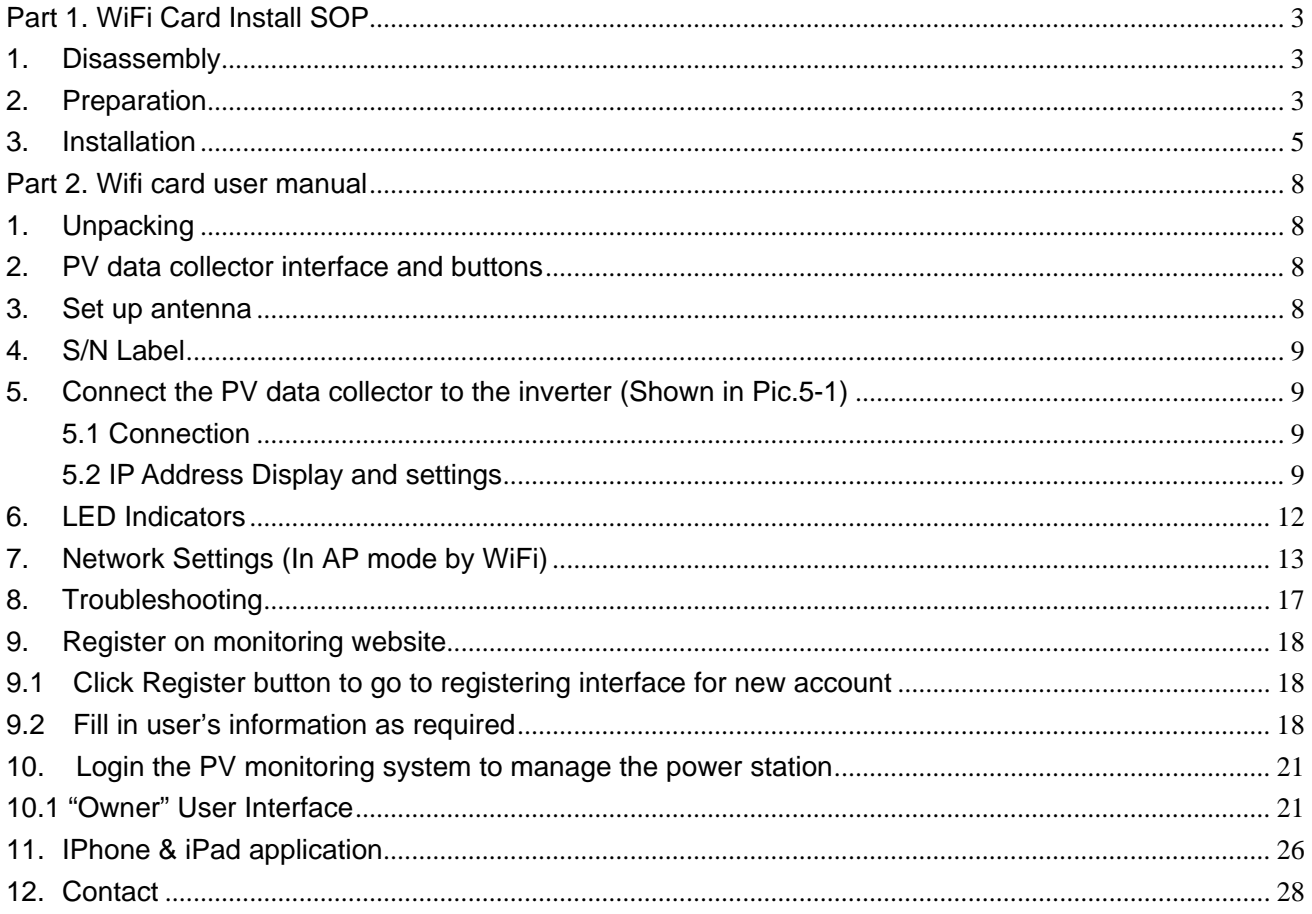

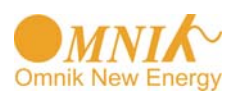

# Part 1. WiFi Card Install SOP

### 1. Disassembly

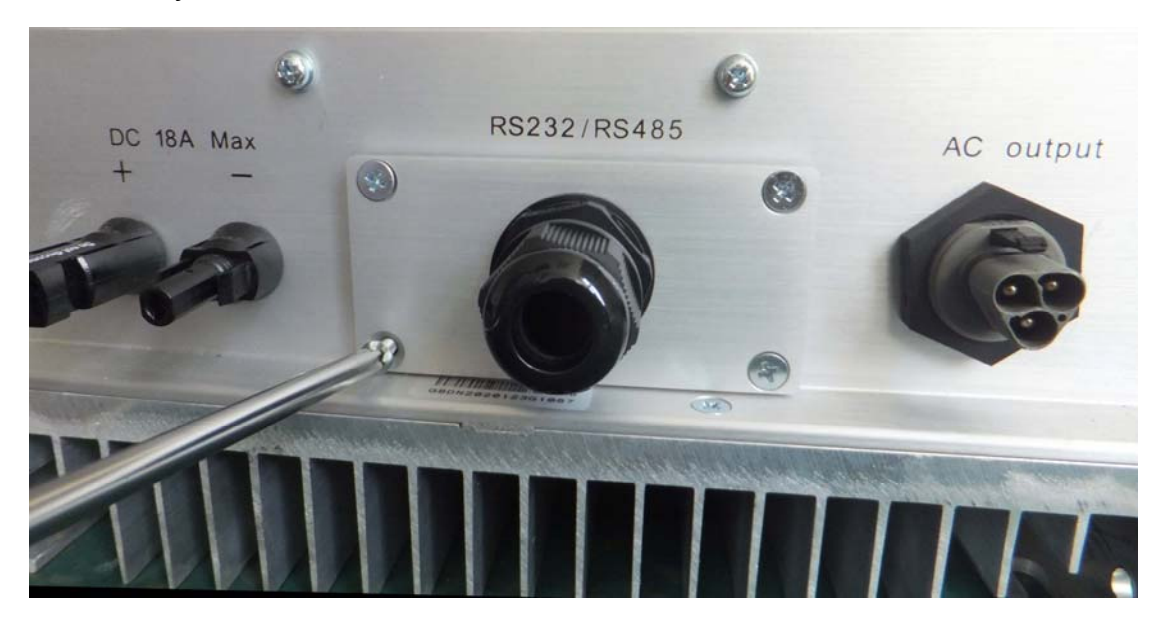

#### Picture 1-1

Unscrew the four screws on the interface panel with the screwdriver as shown in Picture1-1 and keep the screws aside.

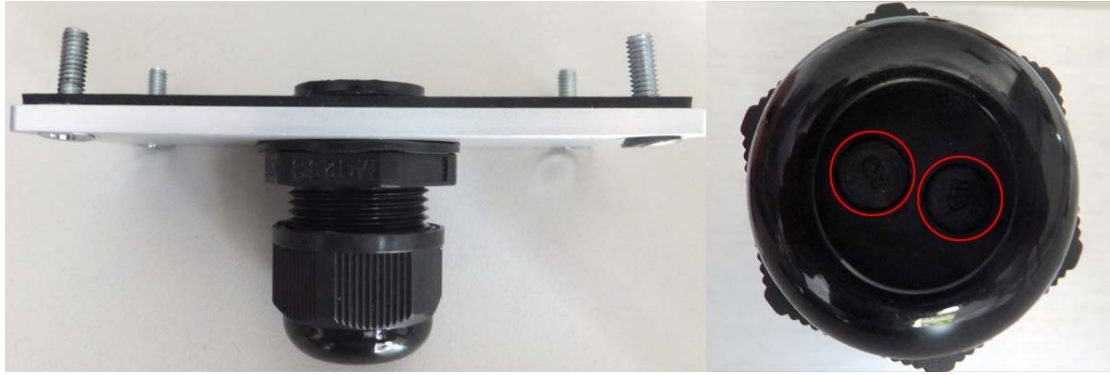

Picture 1-2

Unscrew the two-holed water-proofing connector from the interface panel. The standard connector coming with the inverter is two-holed as shown in Picture1-2, circled in red.

#### 2. Preparation

Pick out the antenna and the water-proofing connector from the package and plug the antenna into the socket circled in red in Picture2-1 A, as shown in Picture2-1 B:

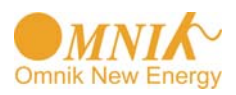

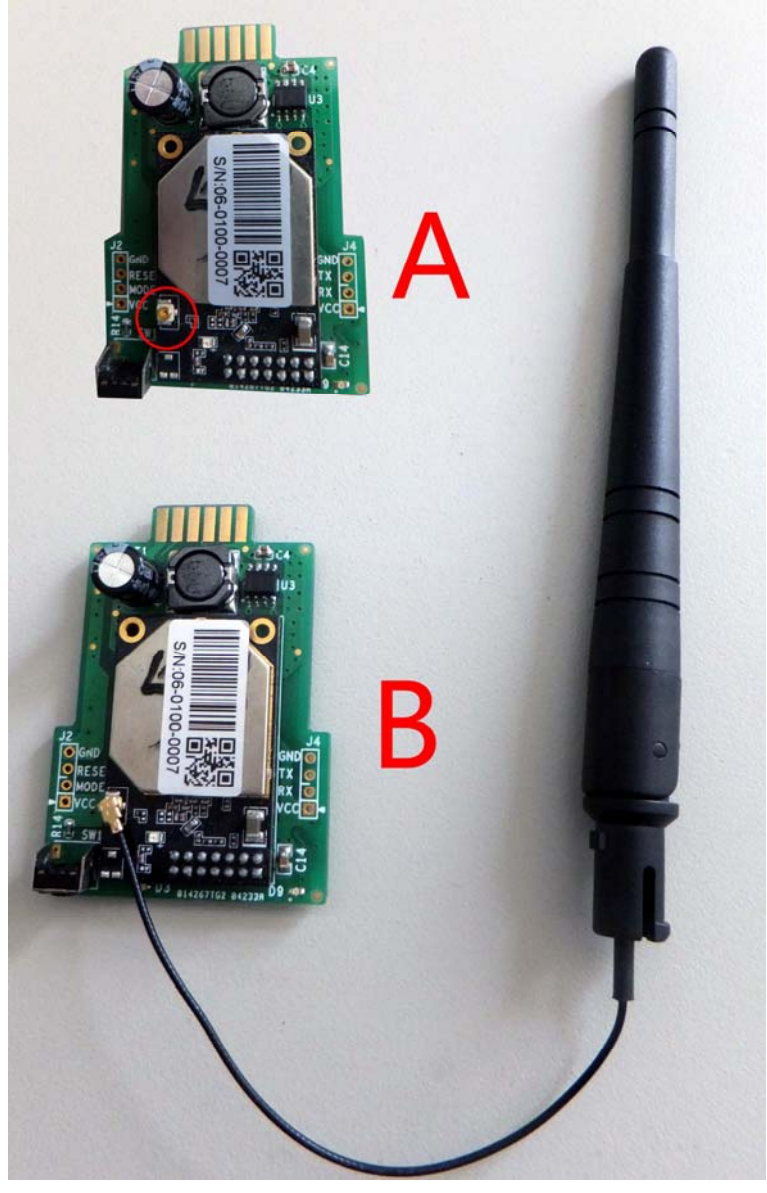

Picture 2-1

The water-proofing connector for WiFi card is single-holed. Screw the connector onto the interface panel with a torque of 2.0N.m, as shown in Picture2-2:

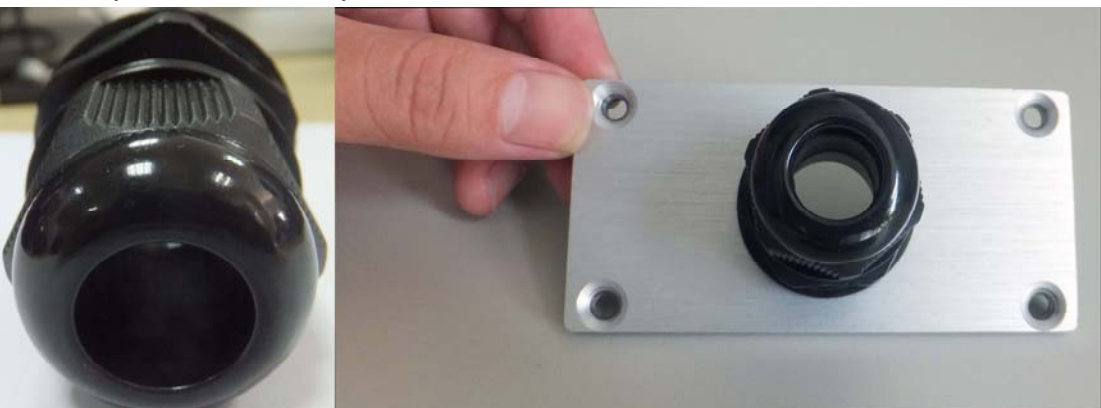

Picture 2-2

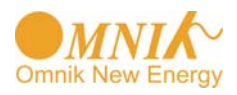

#### 3. Installation

Insert the WiFi card into the socket marked in red rectangular in Picture3-1 A. Gently insert the card until it fully and tightly contacts with the connecting fingers as shown in Picture3-1 B.

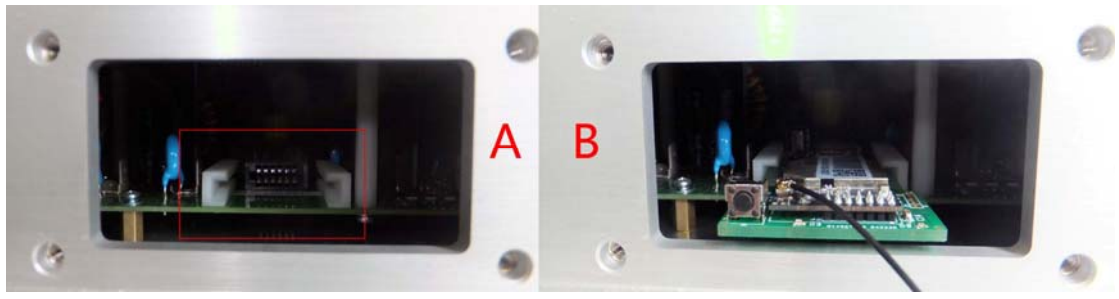

Picture3-1

Power on the inverter and check if the red LED is lit to indicate the installation is successful, as shown in Picture3-2. If the red LED is not lit, check if the WiFi card is properly connected to the inverter.

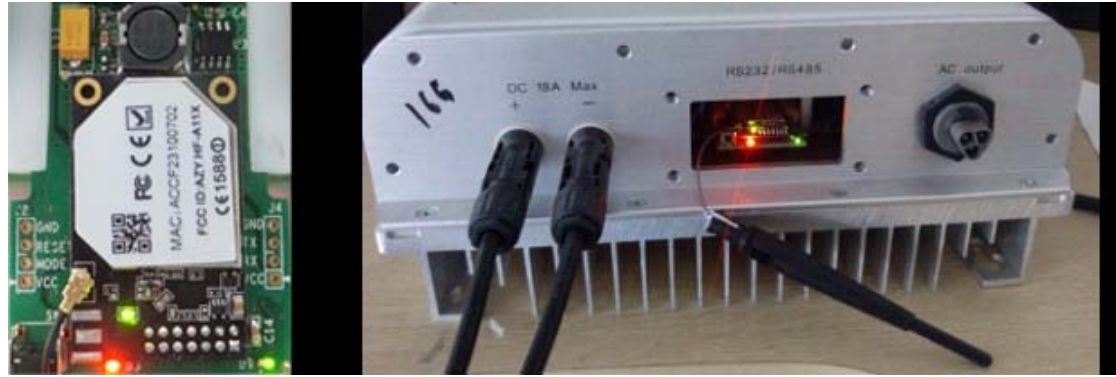

Picture3-2

Power off the inverter and put the antenna through the water-proofing connector on the interface panel, as shown in Picture3-3:

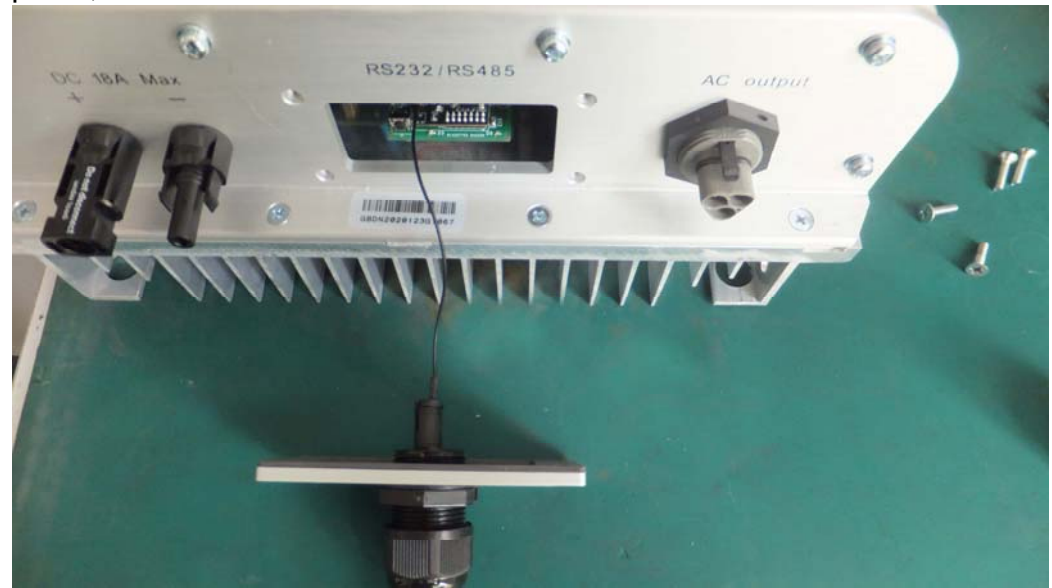

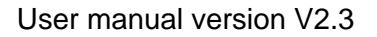

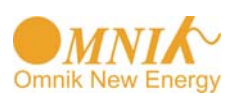

#### Picture3-3

#### Screw the interface panel tight onto the inverter with a torque of 1.2N.m as shown in Picture3-4:

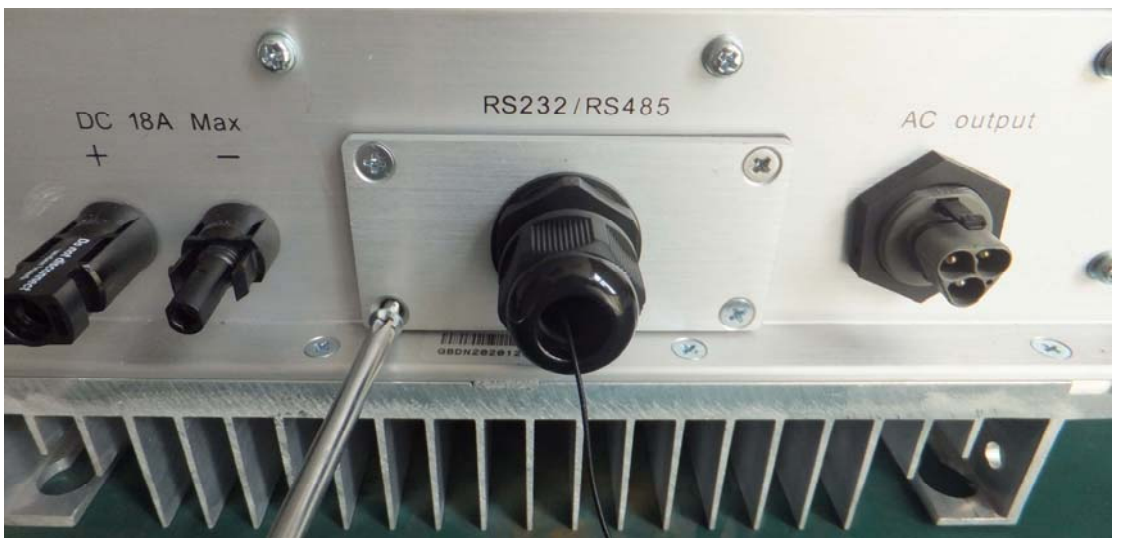

Picture3-4

Screw the water-proofing connector tight to fixate the antenna with a torque of 1.5N.m in a way that the antenna is properly mounted and can be turned in 360 degrees as shown in below pictures:

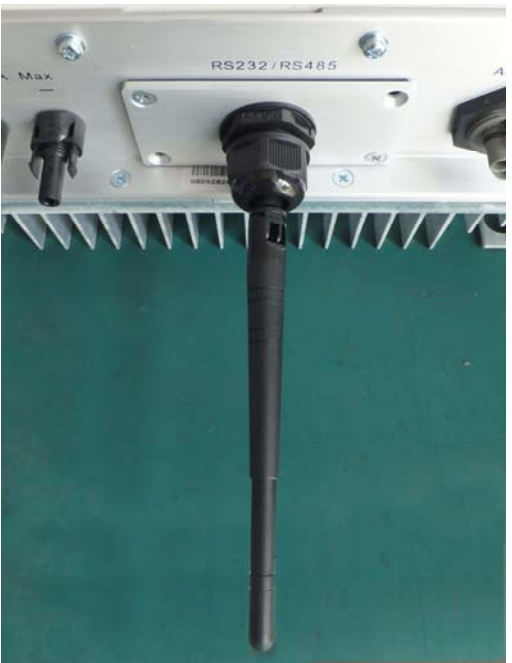

Picture 3-5

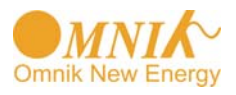

#### User manual version V2.3

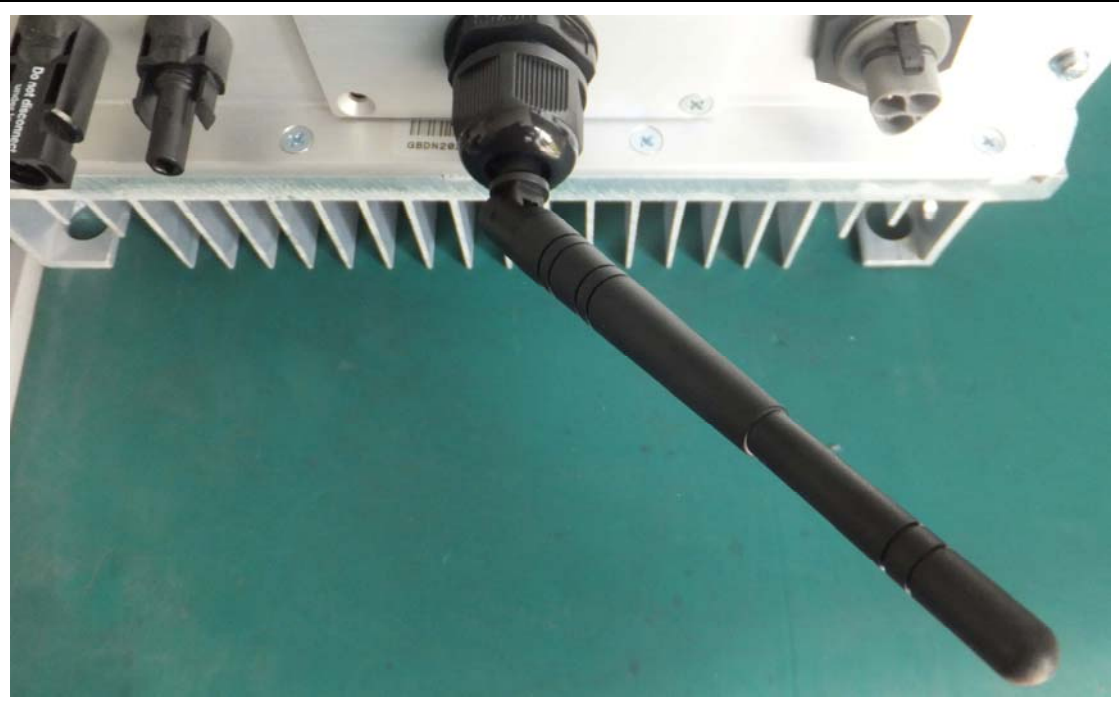

Picture 3-6

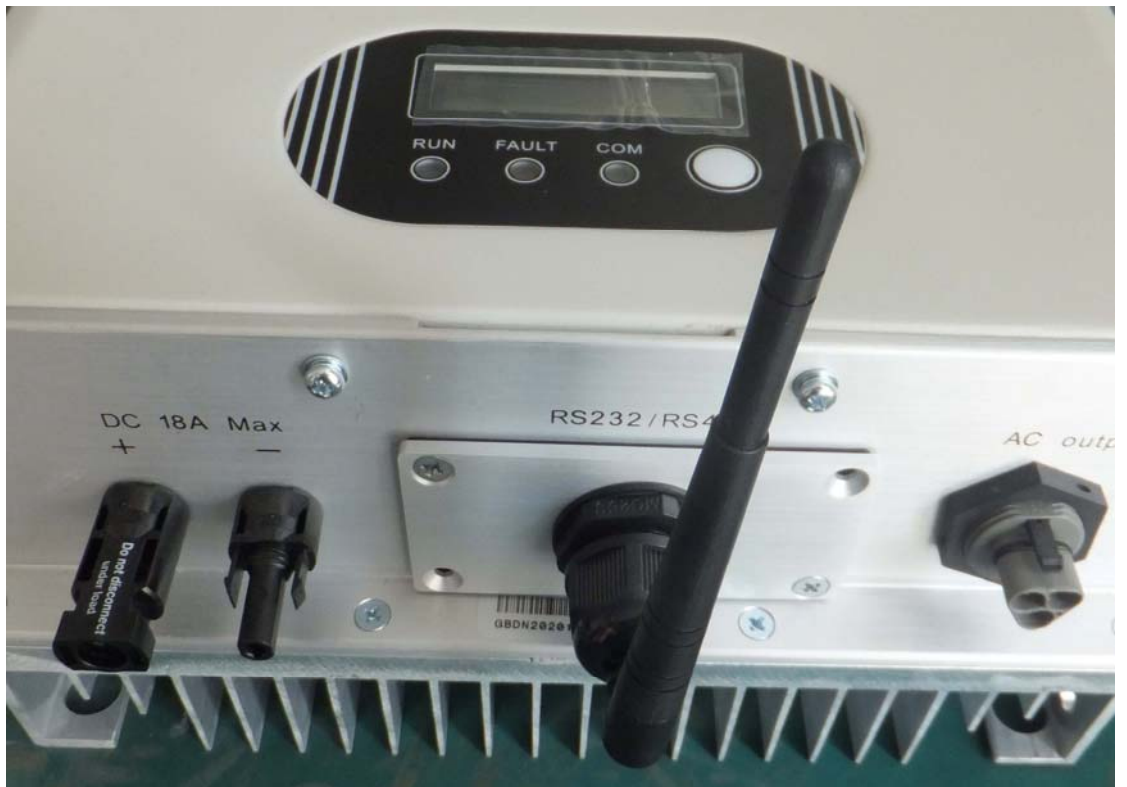

Picture 3-7

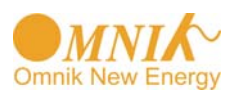

#### Part 2. Wifi card user manual

#### 1. Unpacking

After unpacking the box, please check the parts according to the below list. Contact the manufacturer immediately, should you find any damage, missing or wrong model of the device or any parts.

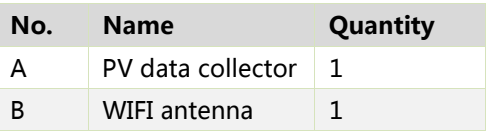

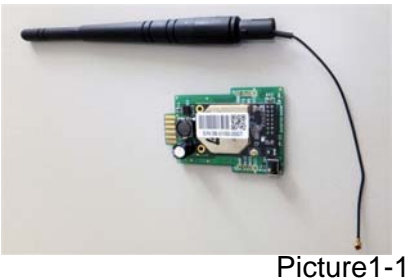

#### 2. PV data collector interface and buttons

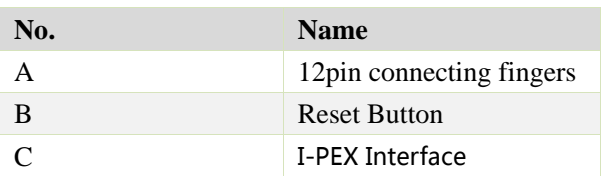

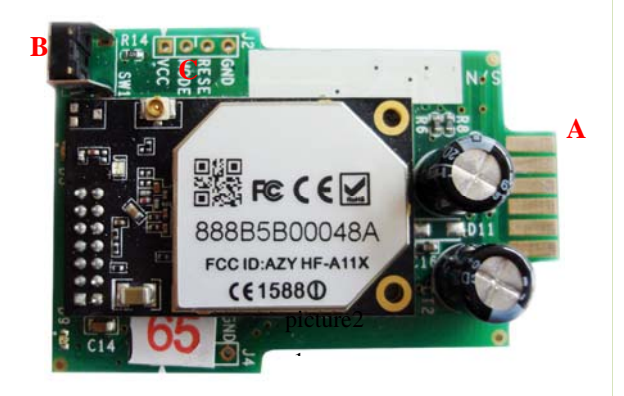

#### 3. Set up antenna

Picture2-1

Connect the WIFI antenna with the data collector through I-PEX interface as shown in Pic.3-1:

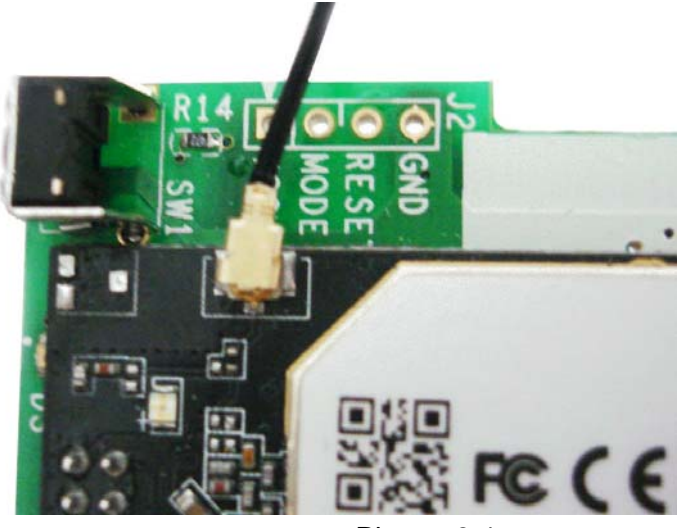

Picture.3-1

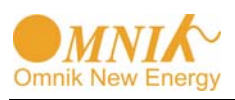

## 4. S/N Label

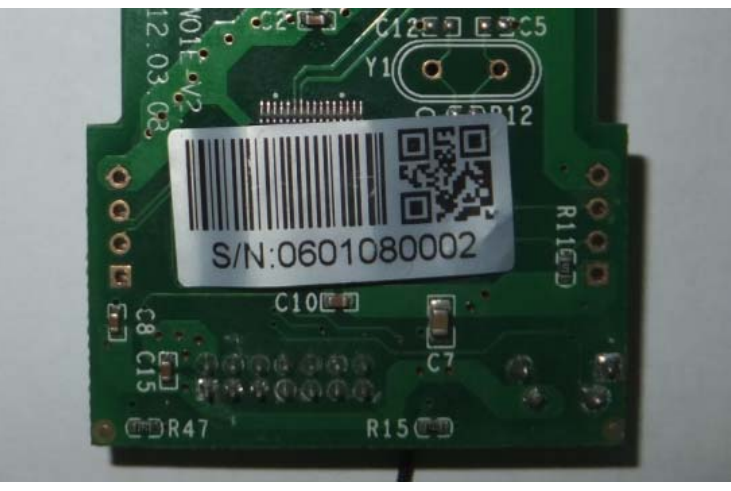

Picture4-1

5. Connect the PV data collector to the inverter (Shown in Pic.5-1)

#### **5.1 Connection**

- 1. Power off the inverter;
- 2. Open the RS232/RS485 interface panel;
- 3. Plug the data collector with antenna onto the inverter through the connecting fingers;
- 4. Power on the inverter.

Note: Due to the shielding of the metal case, please keep the antenna outside of the inverter. Otherwise, the signal of wireless communication will be too weak.

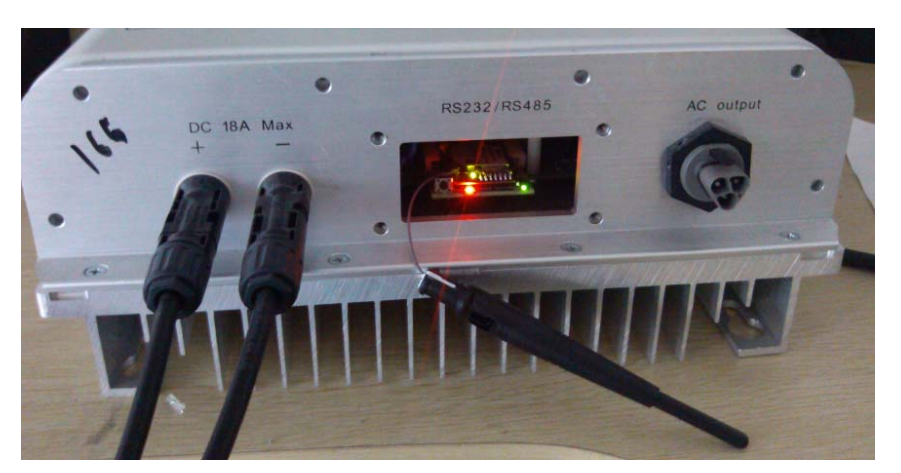

Picture 5-1

#### **5.2 IP Address Display and settings**

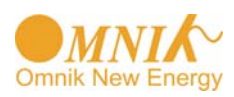

User manual version V2.3

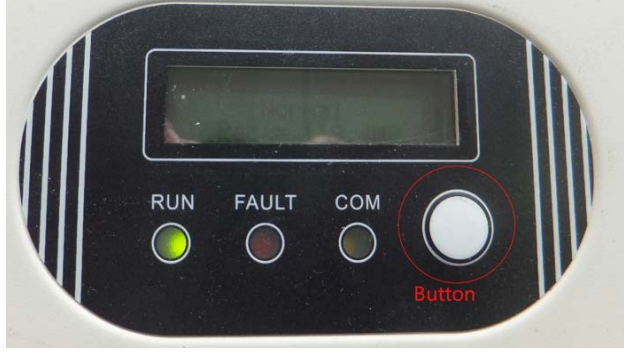

Picture. 5-2

Press the function "button" and the display will change to IP address, as shown in picture 5-4

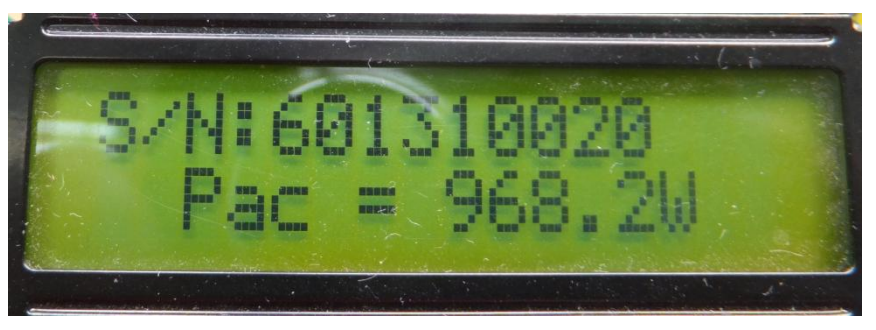

Picture. 5-3

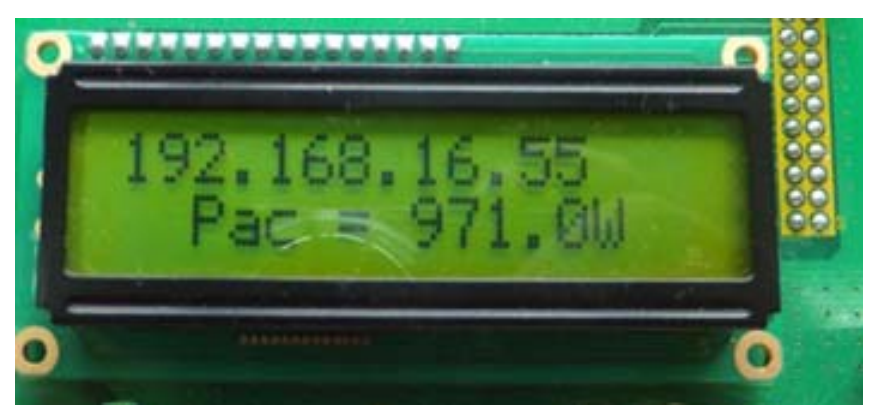

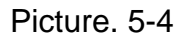

When you see the IP address, Press Function button for 5 seconds, the default value will be Displayed as in picture 5-5

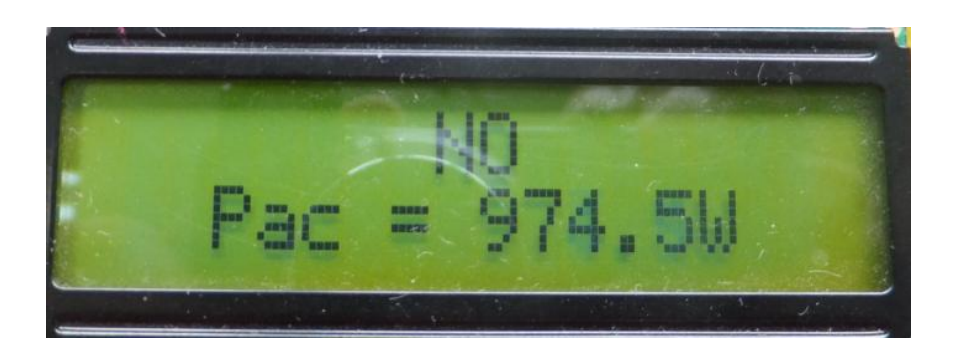

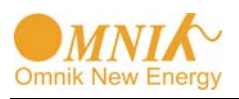

#### Picture. 5-5

Continue to press the function key, you will see the following picture: YES Pac=xxxw

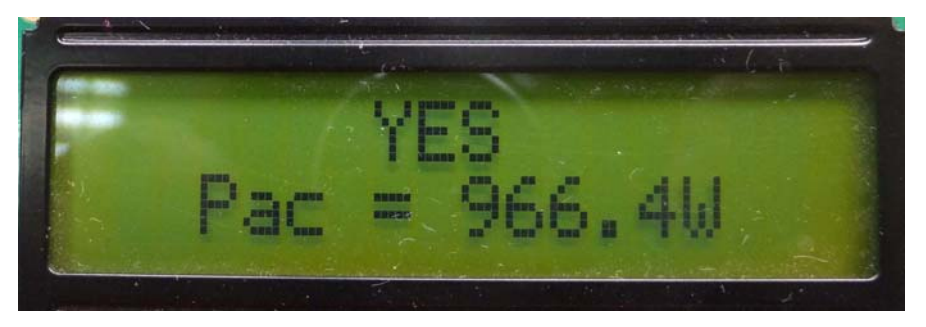

Picture. 5-6

When you see Picture 5-6, Press Function button for 5 seconds, you will see SET OK as in picture 5-7

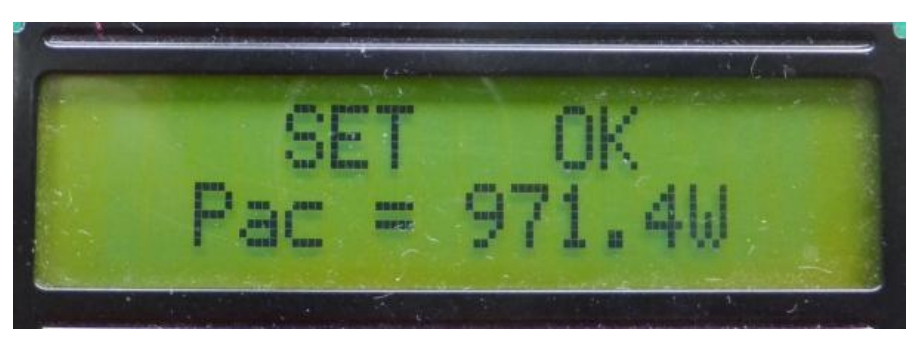

Picture. 5-7

Pic5-7, automatically quit setting after 5 seconds, it will show 10.10.100.254 IP, Pic 5-8

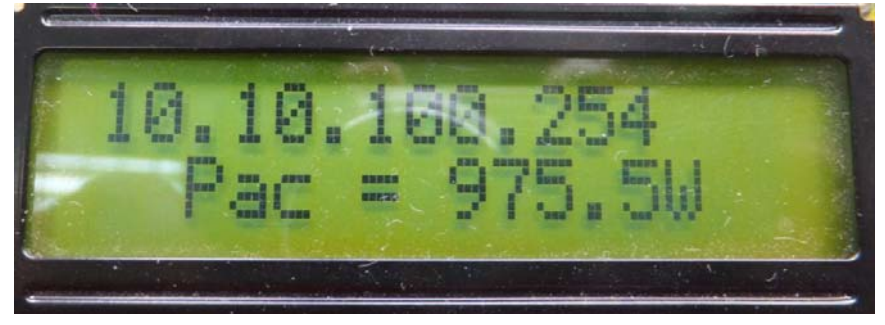

Picture. 5-8

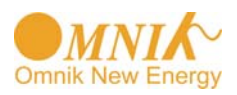

### 6. LED Indicators

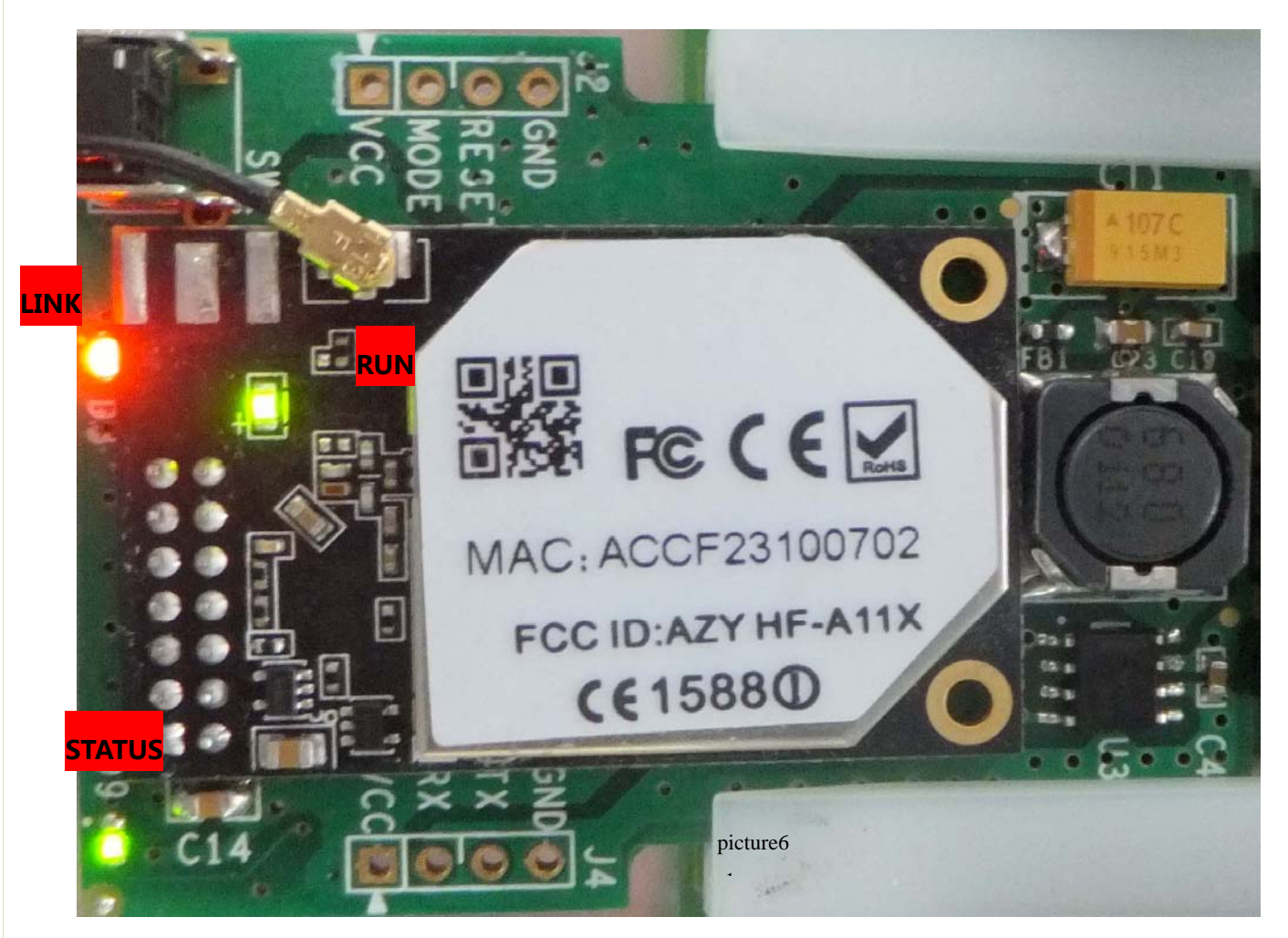

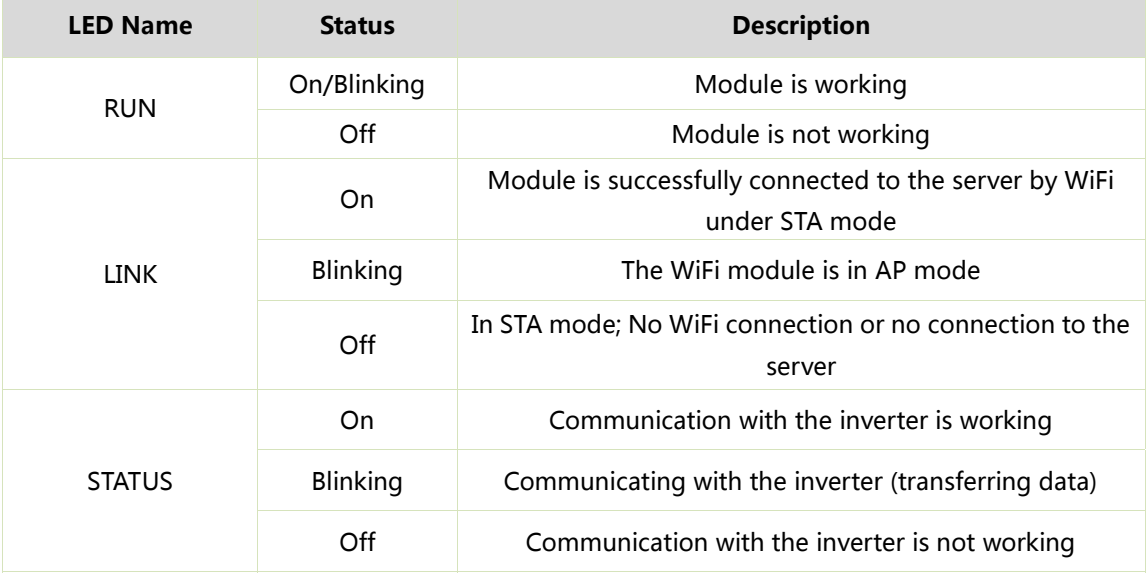

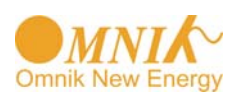

# 7. Network Settings (In AP mode by WiFi)

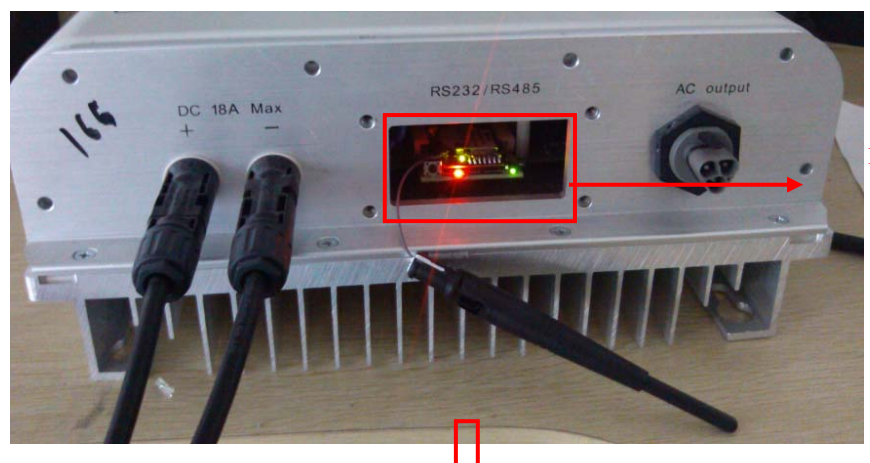

Insert the module, and turn on the DC power, three minutes later enter the next step.

*Choose* "*My network place*" *click right hand* 

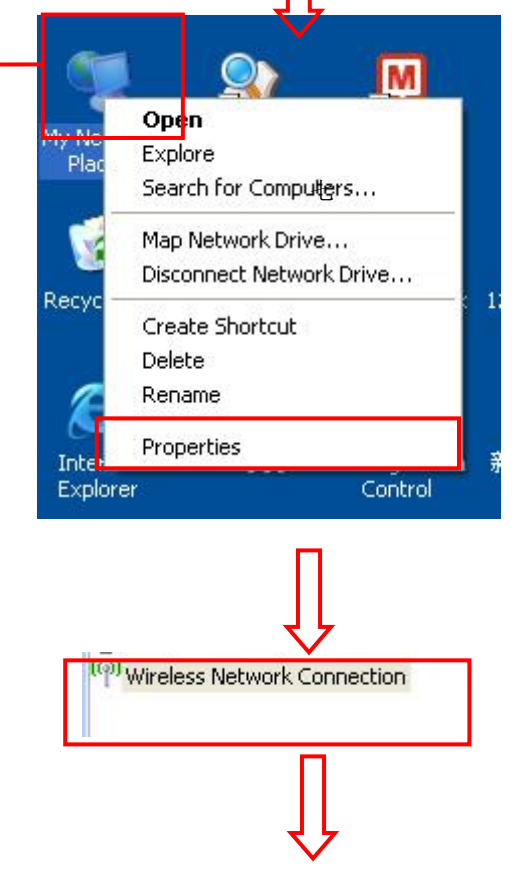

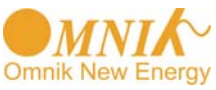

User manual version V2.3

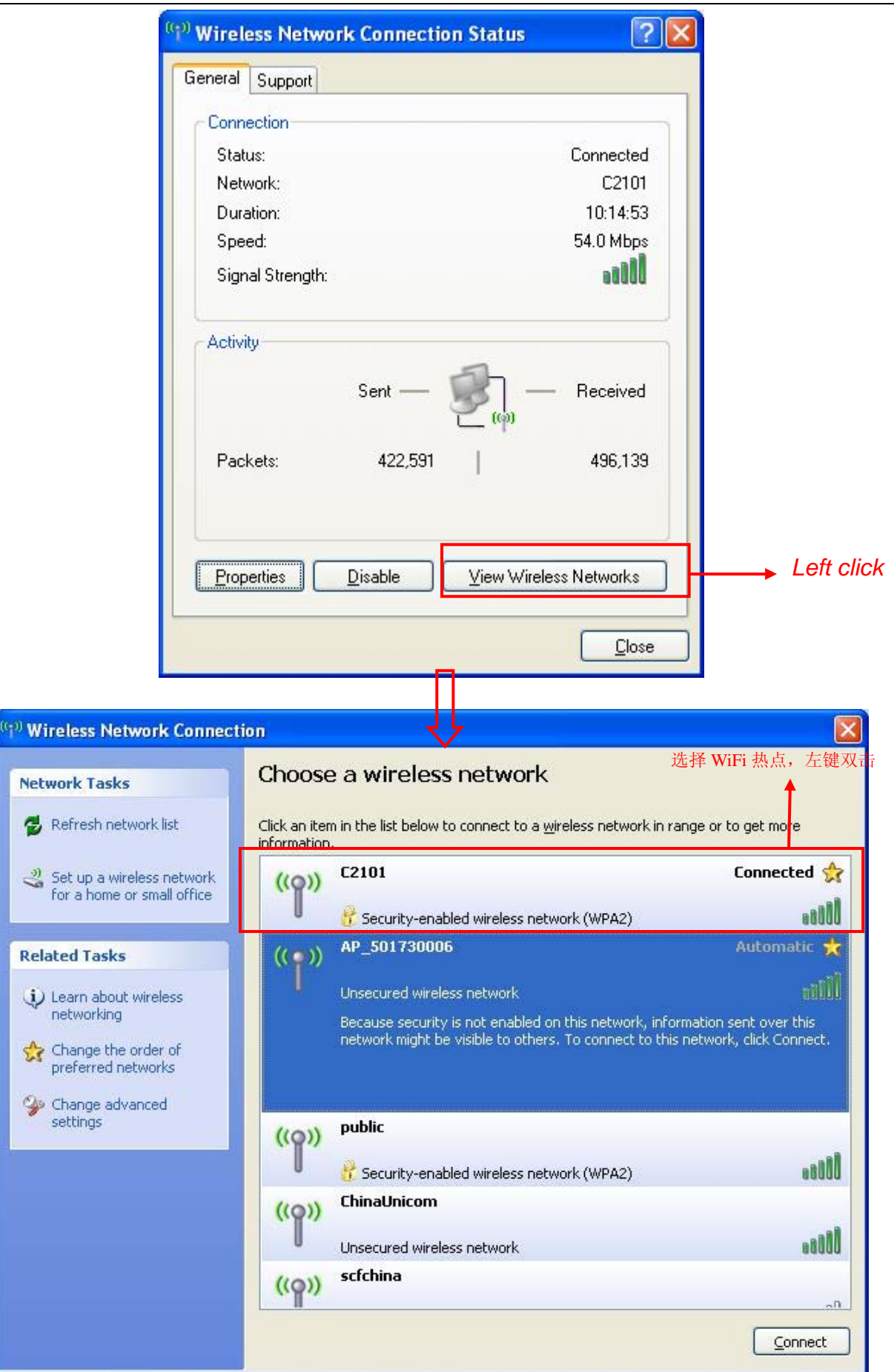

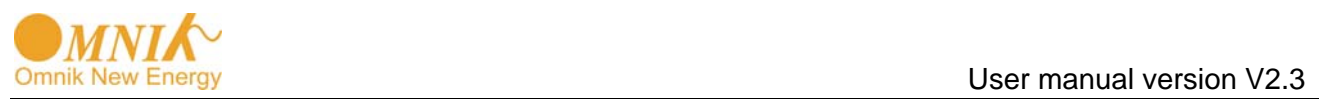

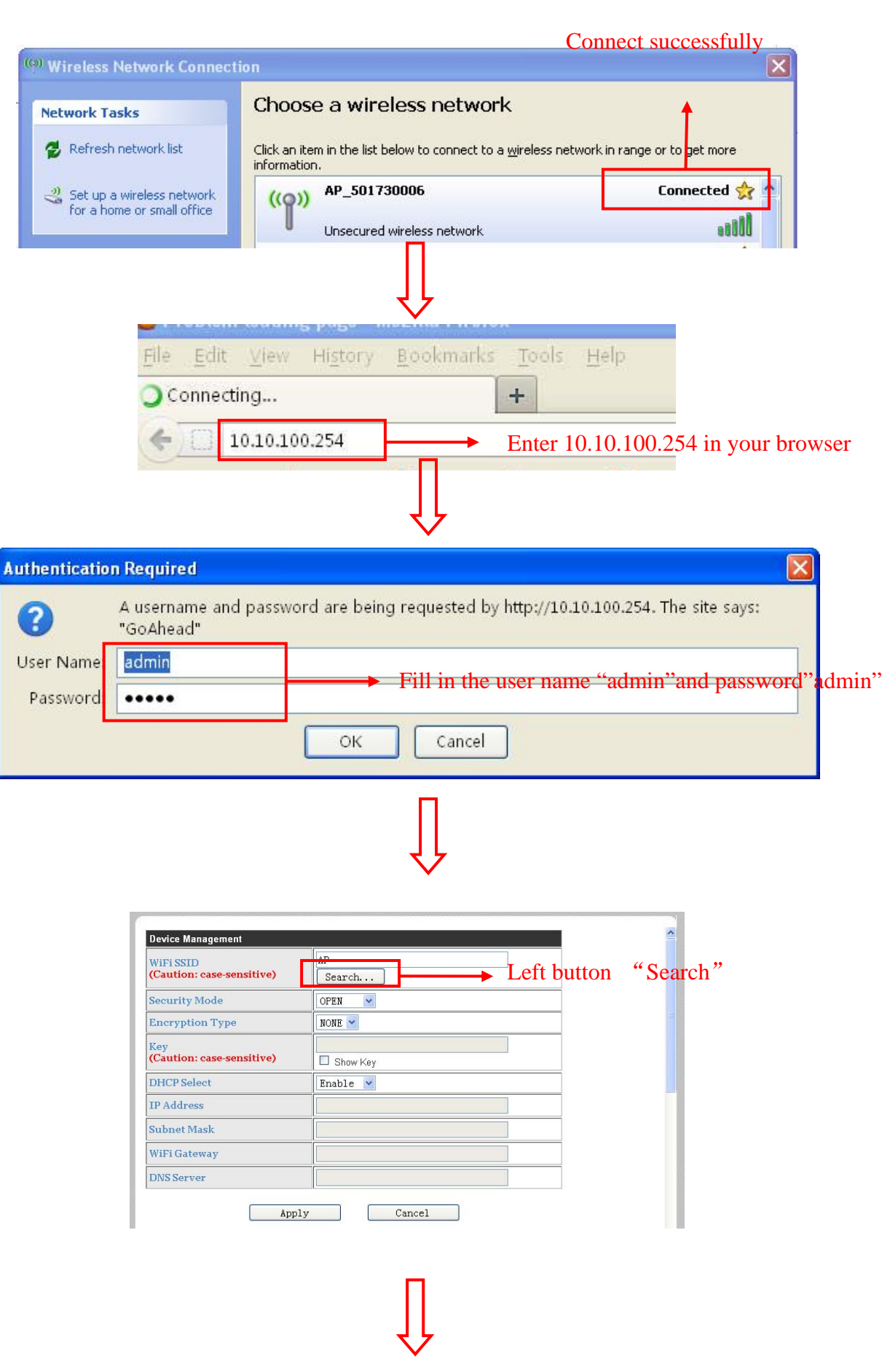

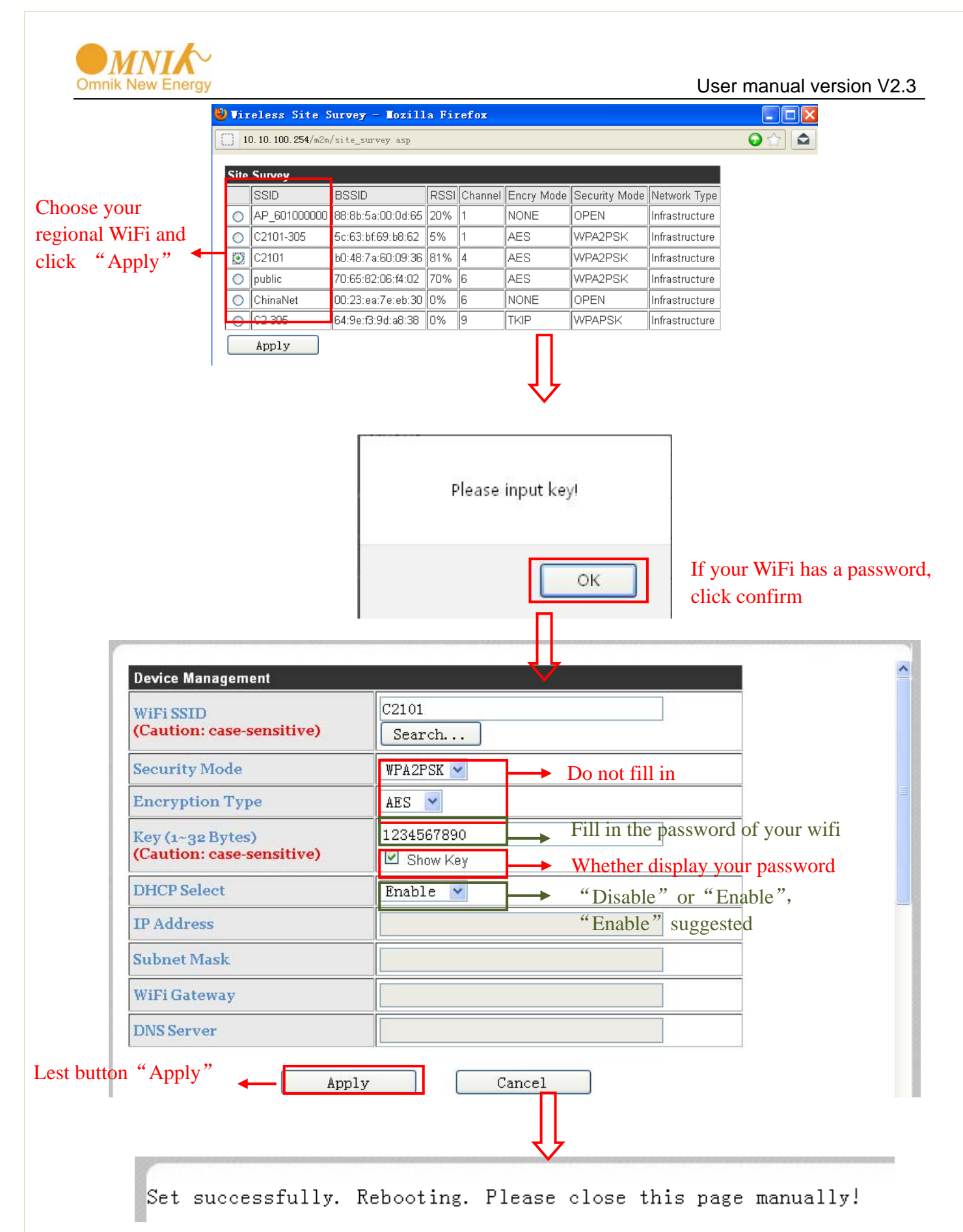

**Note: this default setting is router DHCP is on, if you can not connect the network, please check if you open the DHCP function.** 

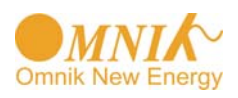

# 8. Troubleshooting

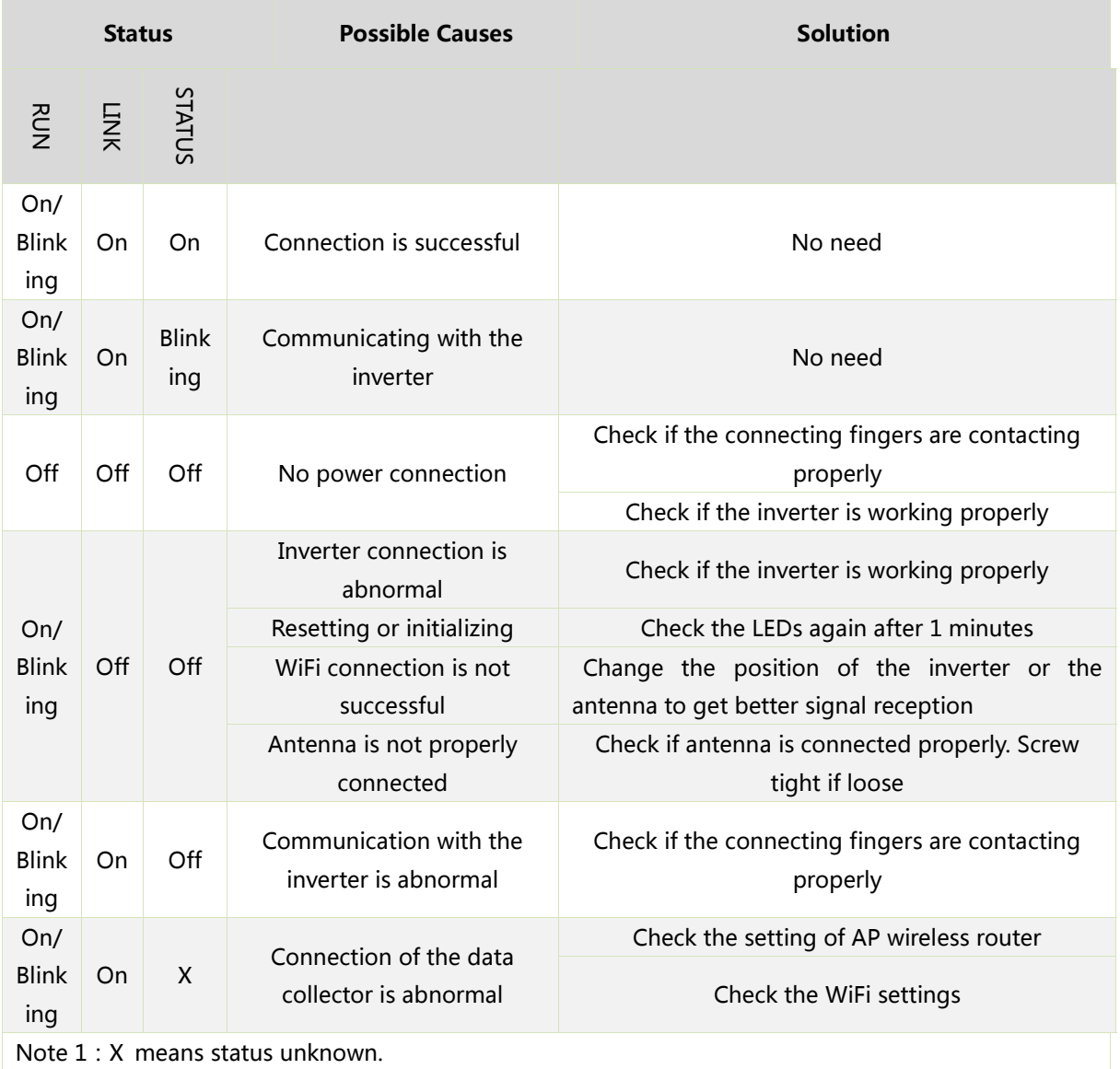

Note 2:If the device is still not working after above operations in the table, please try resetting the device. If it is still not working after the reset, please contact customer service of the manufacturer.

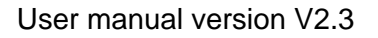

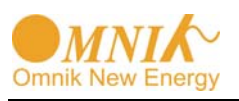

#### 9. Register on monitoring website

Our products supported by PV monitoring system Web site browser: IE8, Firefox, Chrome, safari, log into the website http://www.omnikportal.com, Click on register, enter the user registration page, follow the requirements for registration, after successful registration, enter the mailbox and activity the account, then complete the registration.

#### 9.1 Click Register button to go to registering interface for new account

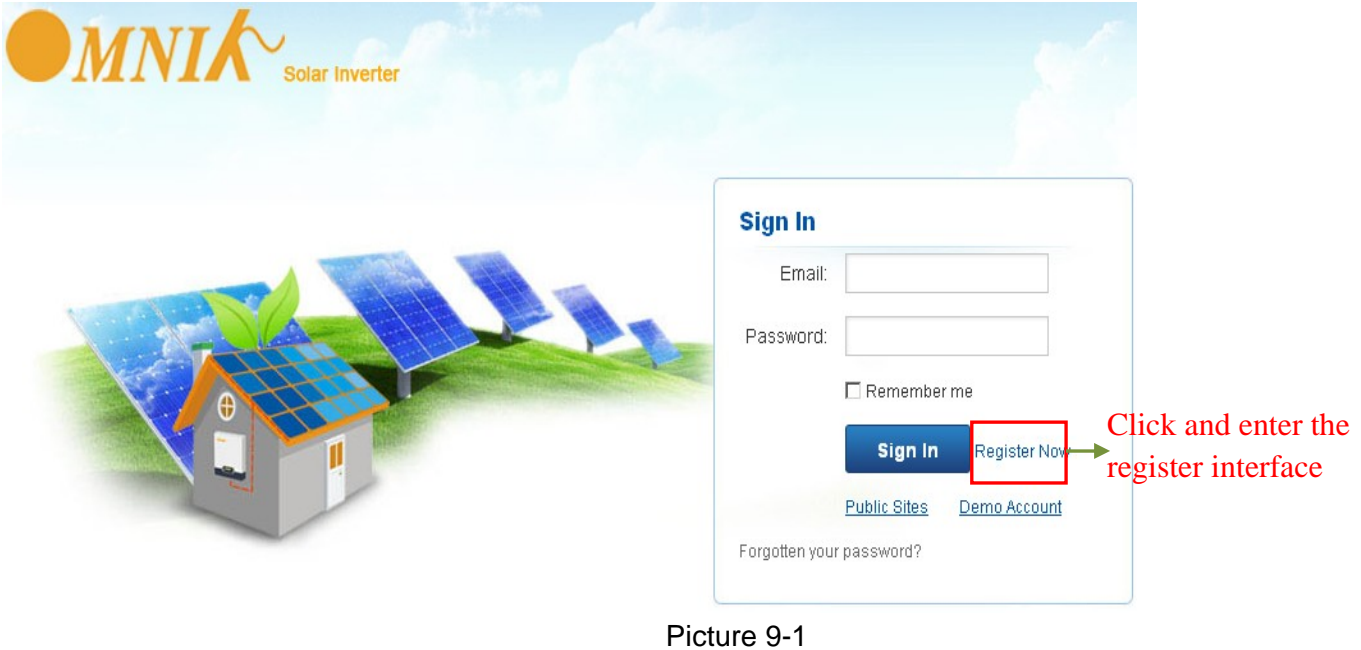

9.2 Fill in user's information as required

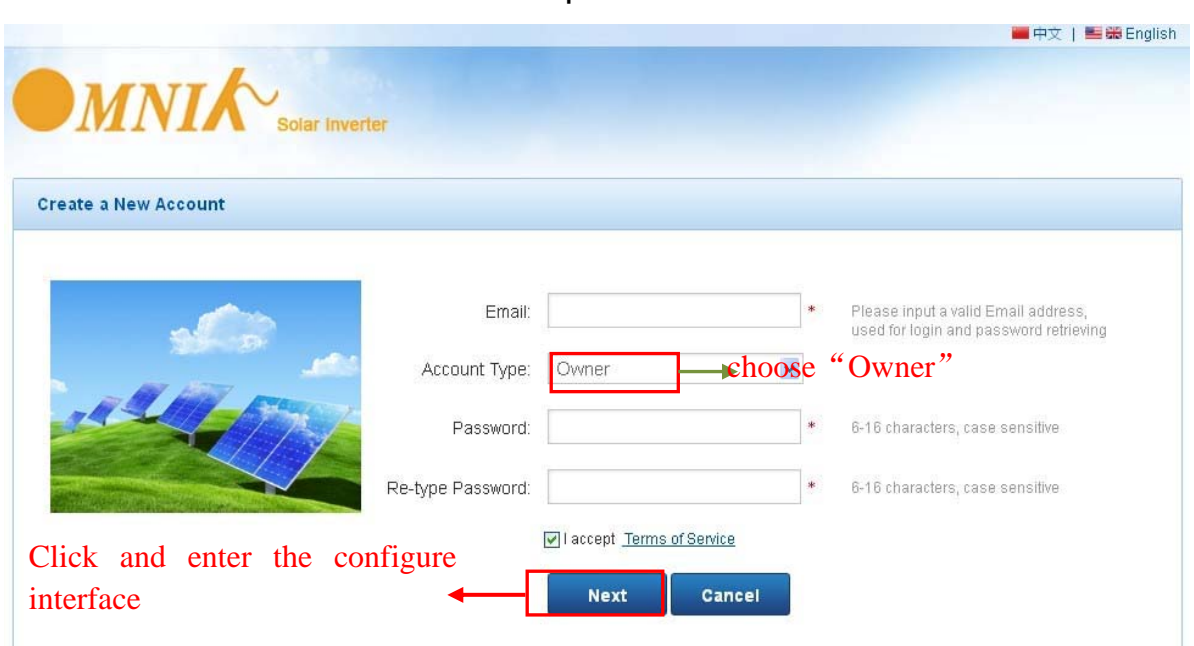

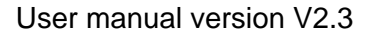

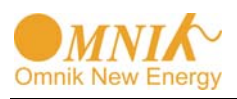

Picture 9-2

Remarks: please read the <Omnik service agreement >carefully, the enclosure is the cost list for all the countries, please choose your operators *Owner* means the final user

"\*" you must fill it

#### 9.2.1 "Owner" Account

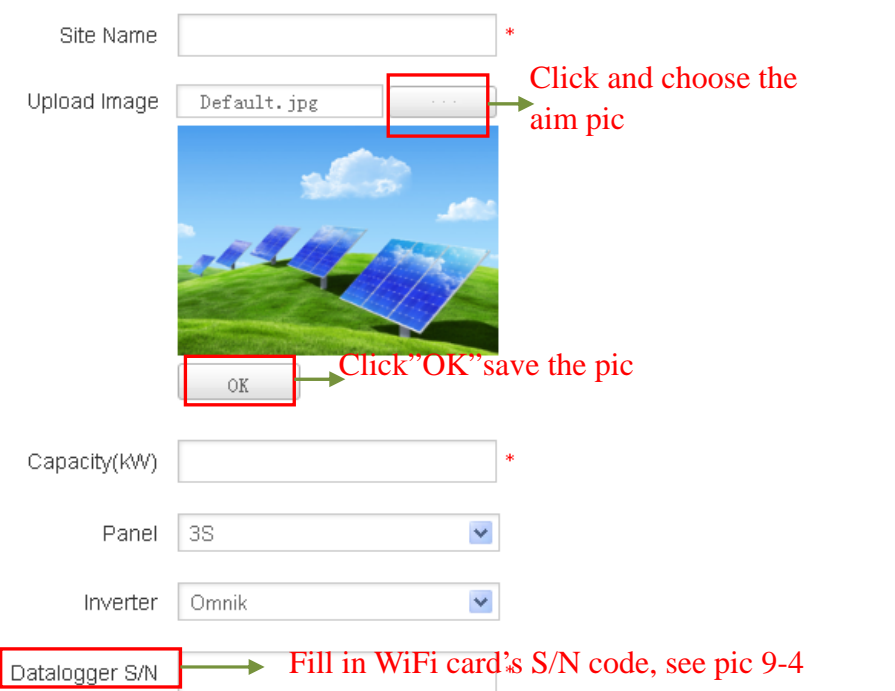

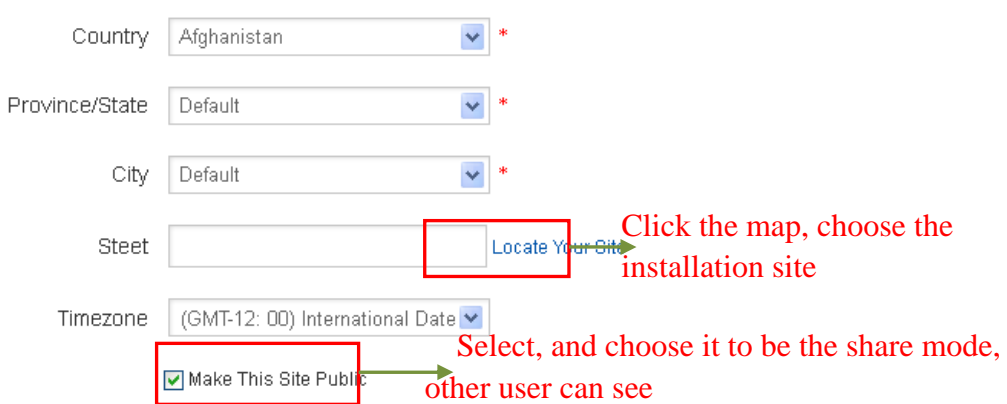

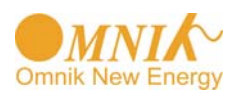

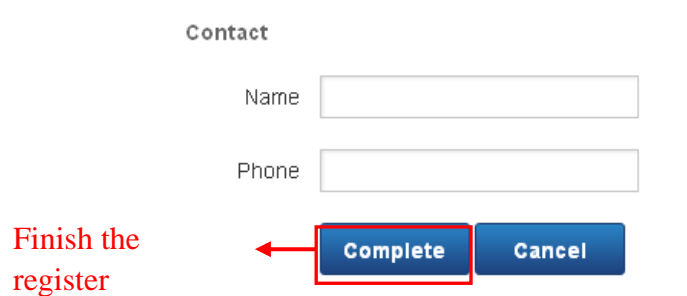

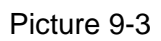

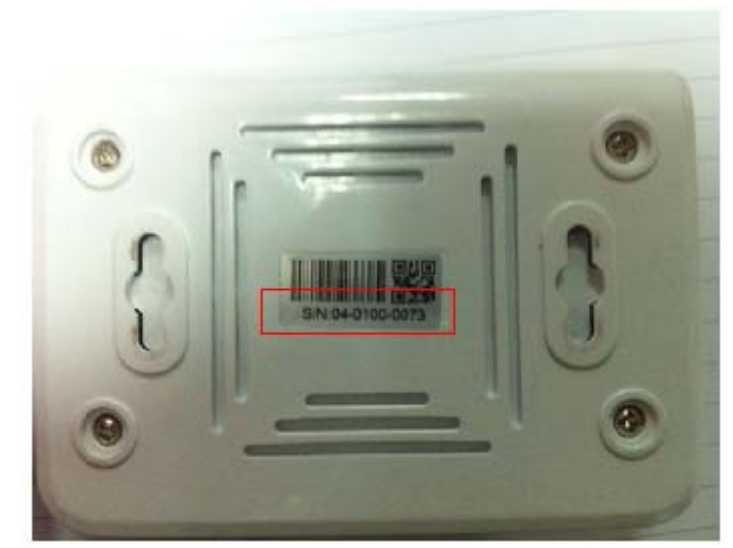

Picture 9-4

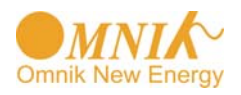

#### 10. Login the PV monitoring system to manage the power station

After the successful register and account activation, open the login interface as below picture 9-1, input the correct email and code and enter the PV monitoring system, then you can monitor and manage the power station.

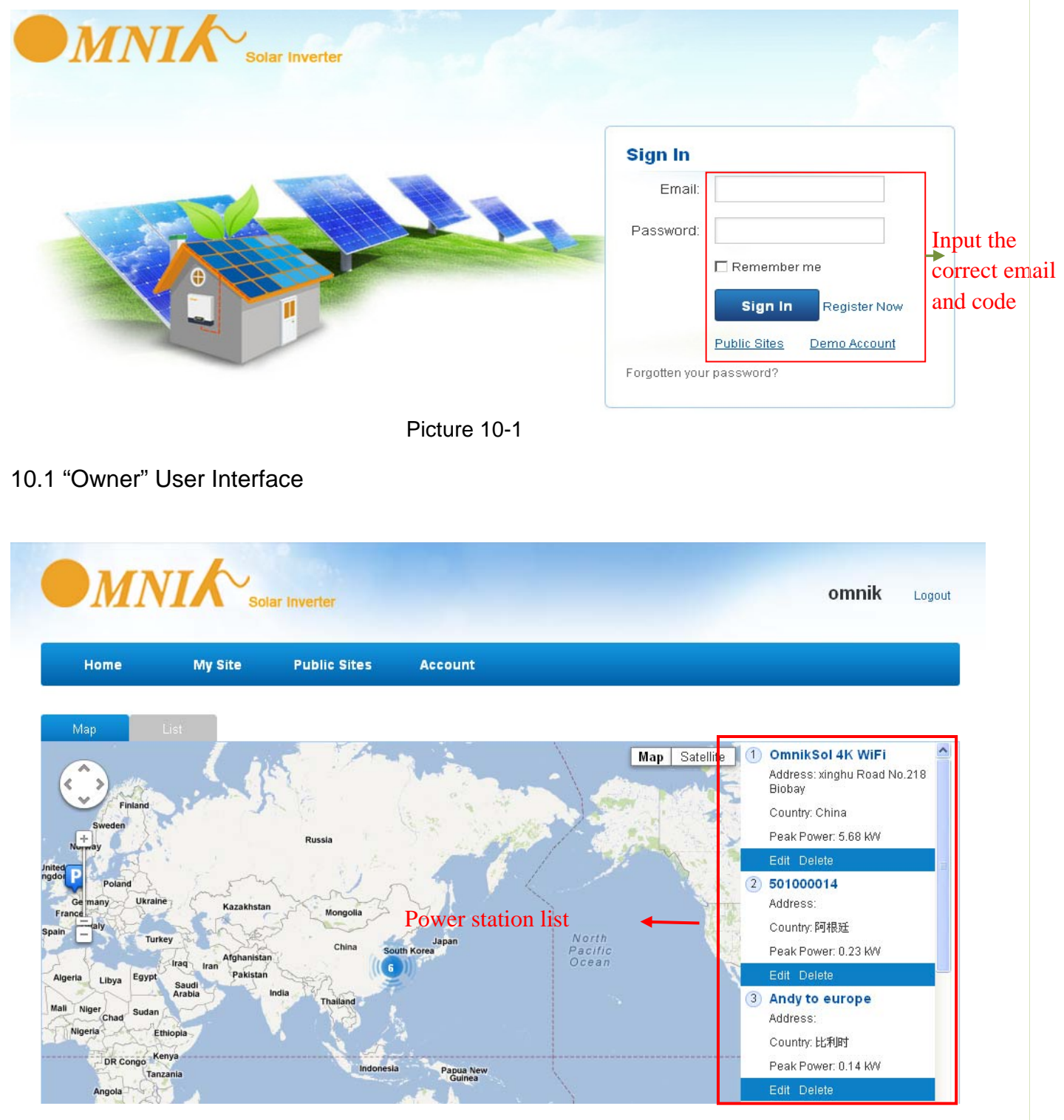

Picture 10-2

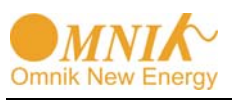

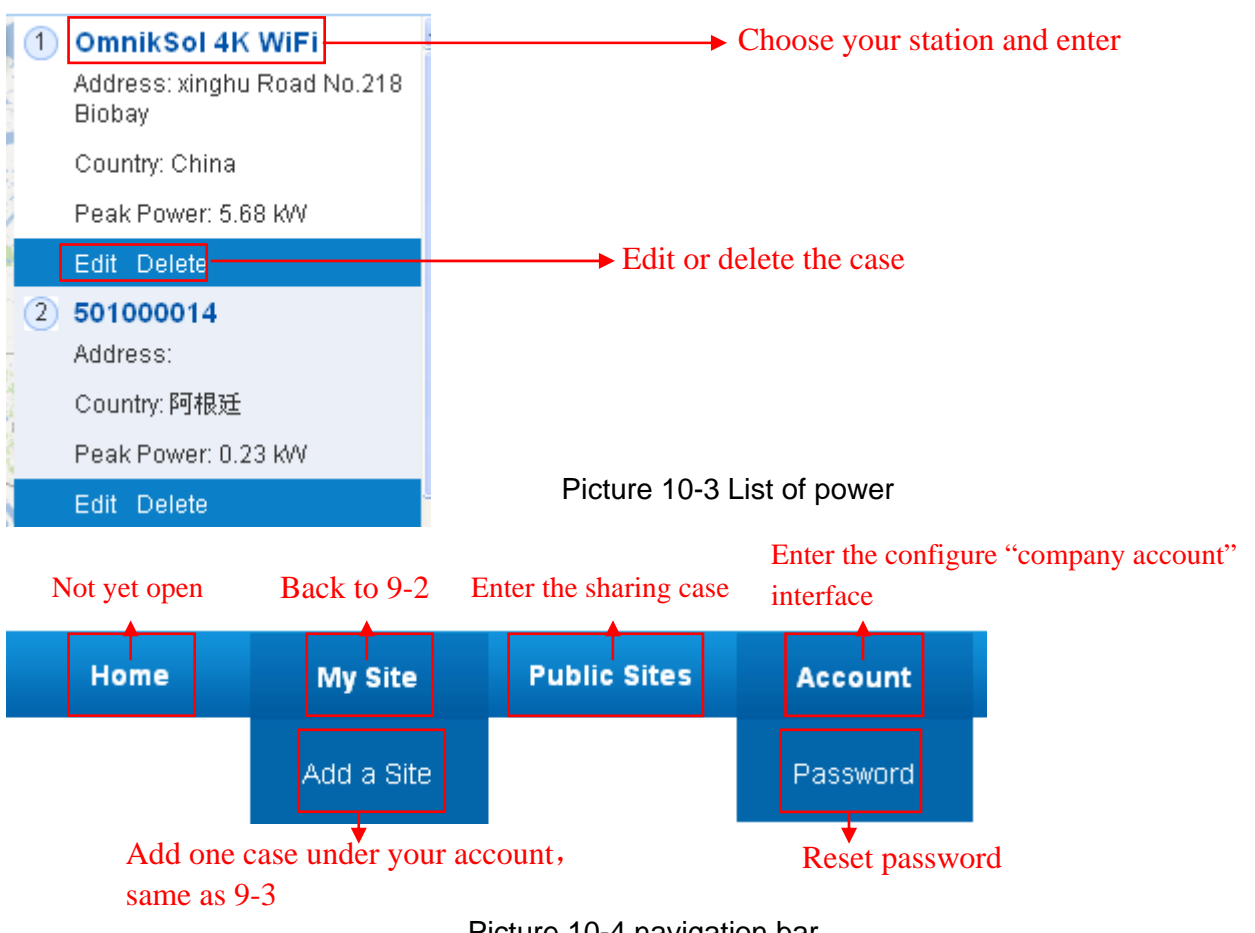

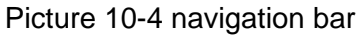

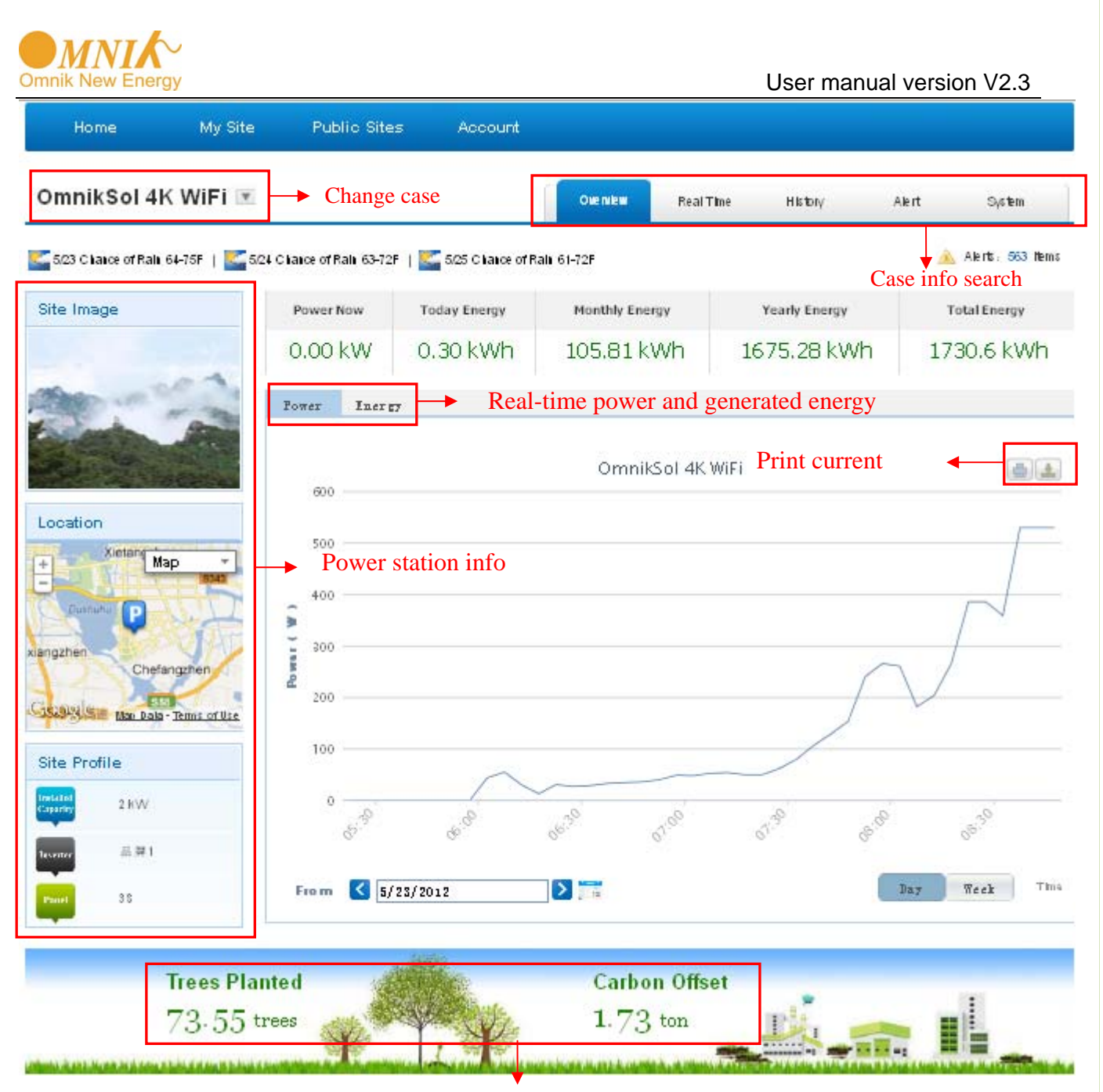

Energy saving

Picture 10-5 Main interface of power station

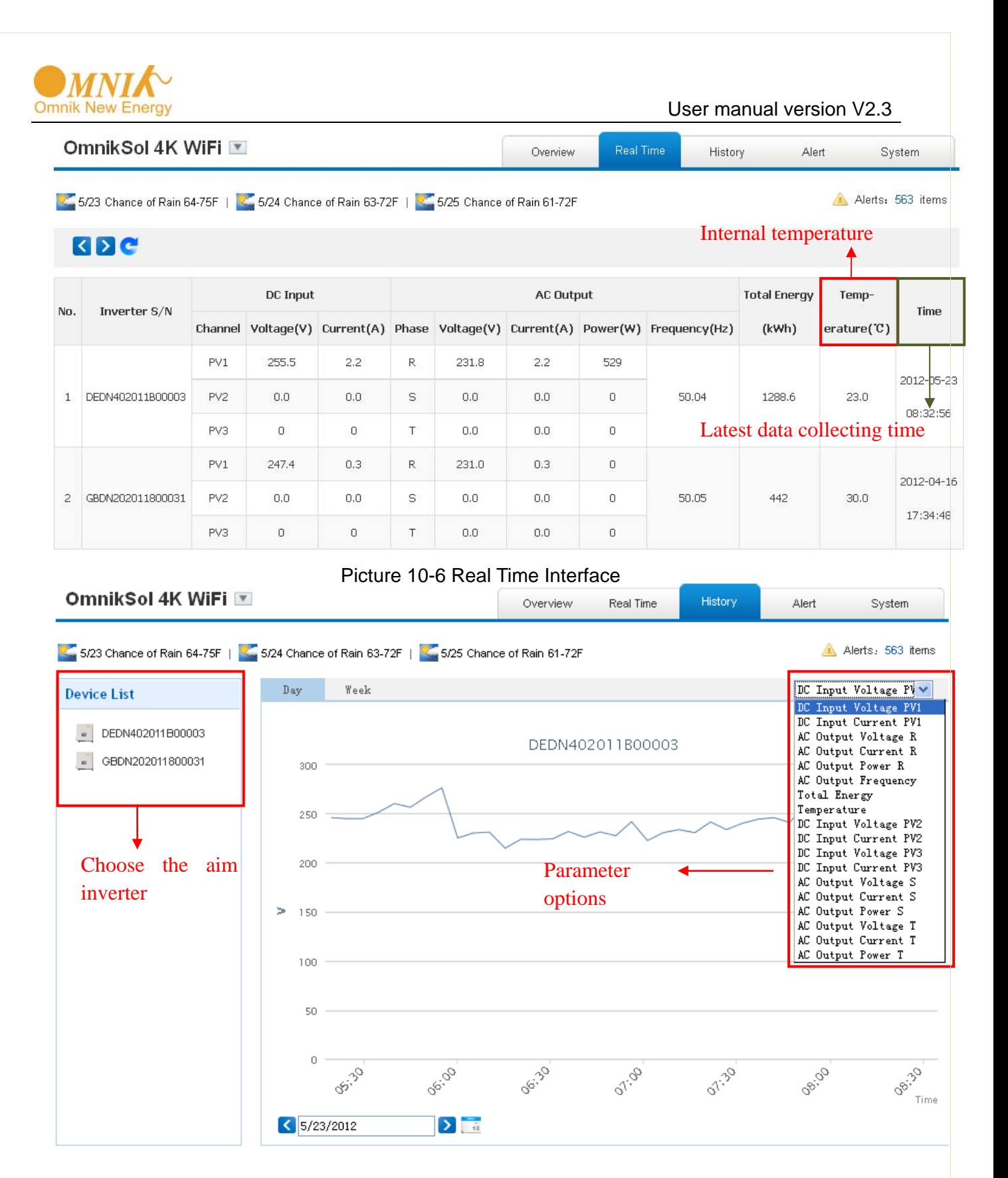

Picture 10-7 History Interface

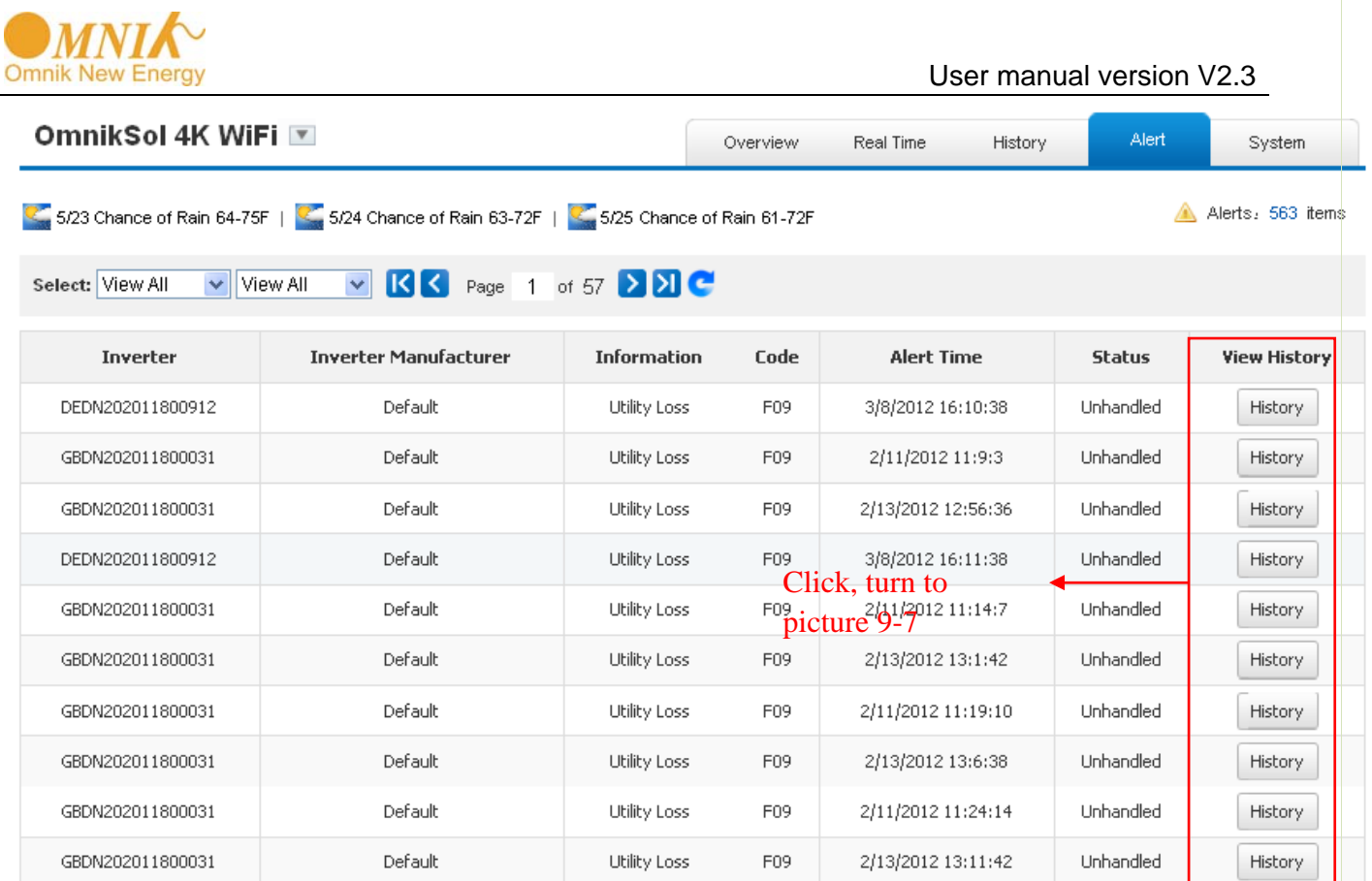

#### Picture 10-8 Alert Interfaces

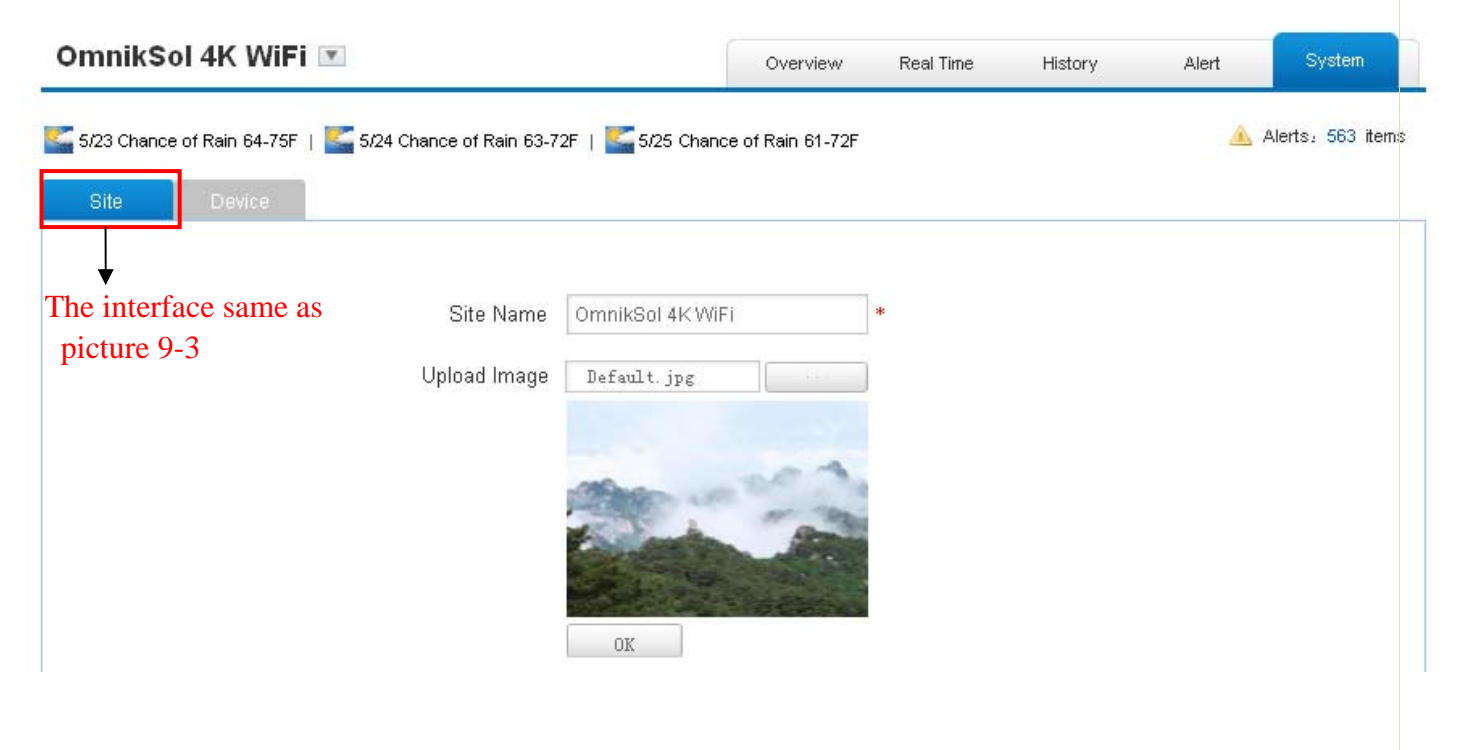

Picture 10-9 System Setting Interface

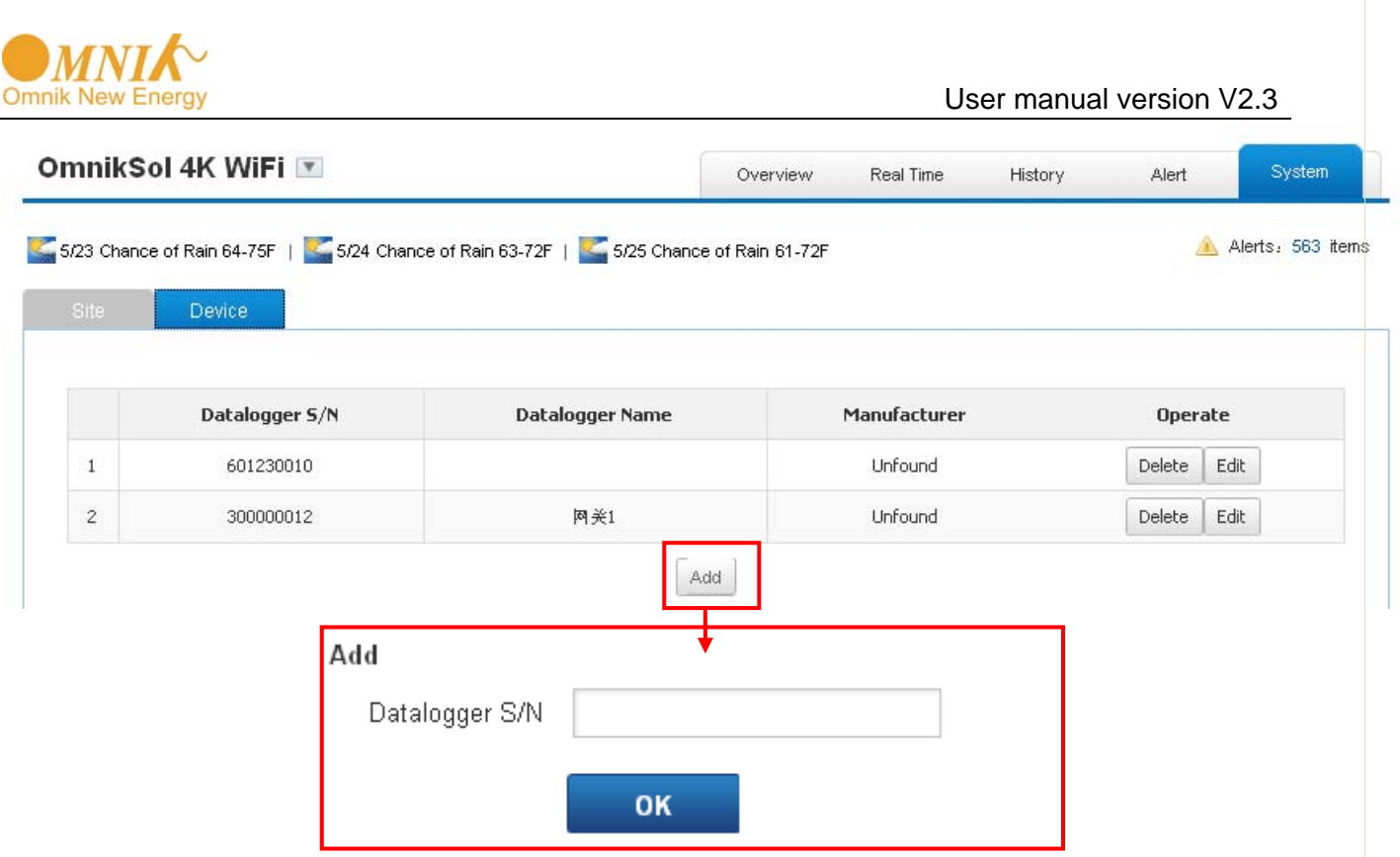

Picture 10-10 System Setting Interface

### 11. IPhone & iPad application

After registration of the power station, you can input the key words: Omnik, solar, inverter, PV,

energy ,plant, monitor at the app store, then you can download the Omnik solar (iPhone) and Omnik Solar HD(iPad) at app store.

After the download input your user name and password, then visit your station,(we supply a free demo, for the users who do not register)choose the power station and enter the main interface, then you the daily energy etc. will be displayed. Meanwhile, you can view the relevant date to view the curve as below:

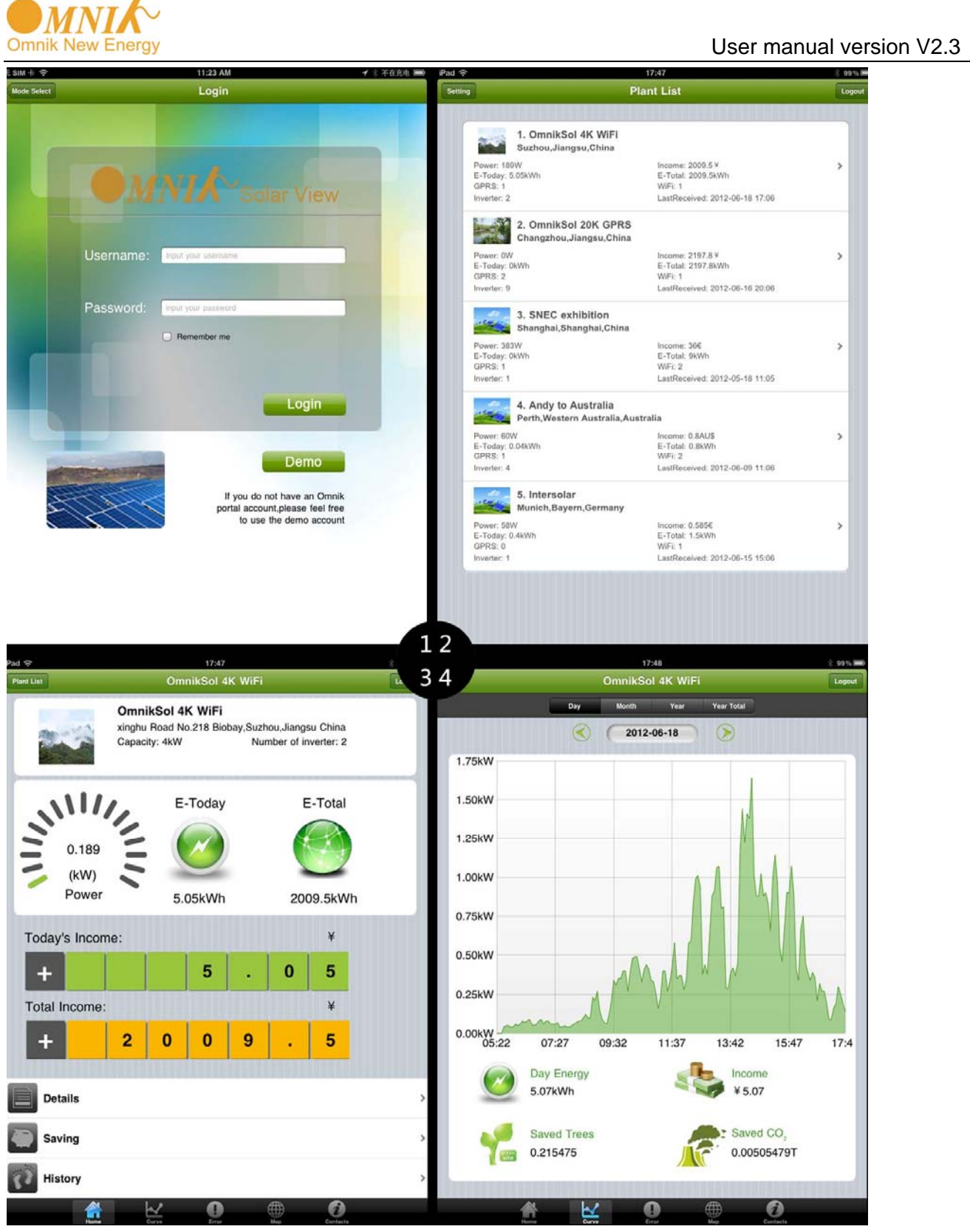

Picture 10-1

- 1. Log in interface
- 2. Power station list interface
- 3. Main interface
- 4. Daytime curve interface

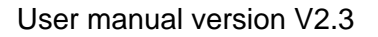

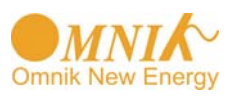

#### 12. Contact

If you have any technical problems about our products, please contact us, you should confirm the follow things before contact us:

- ◆ Device model
- ◆ Data collector serial number
- ◆ The number of connected inverter

Add: Xinghu Road No.218 bioBAY Park A4, Suzhou China

Zip code: 215213

Fax: +86 512 6295 6682 Tel: +86 512 6295 6676 Mail: Sales@omnik-solar.com